# Руководство администратора

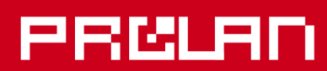

# Декабрь 2023

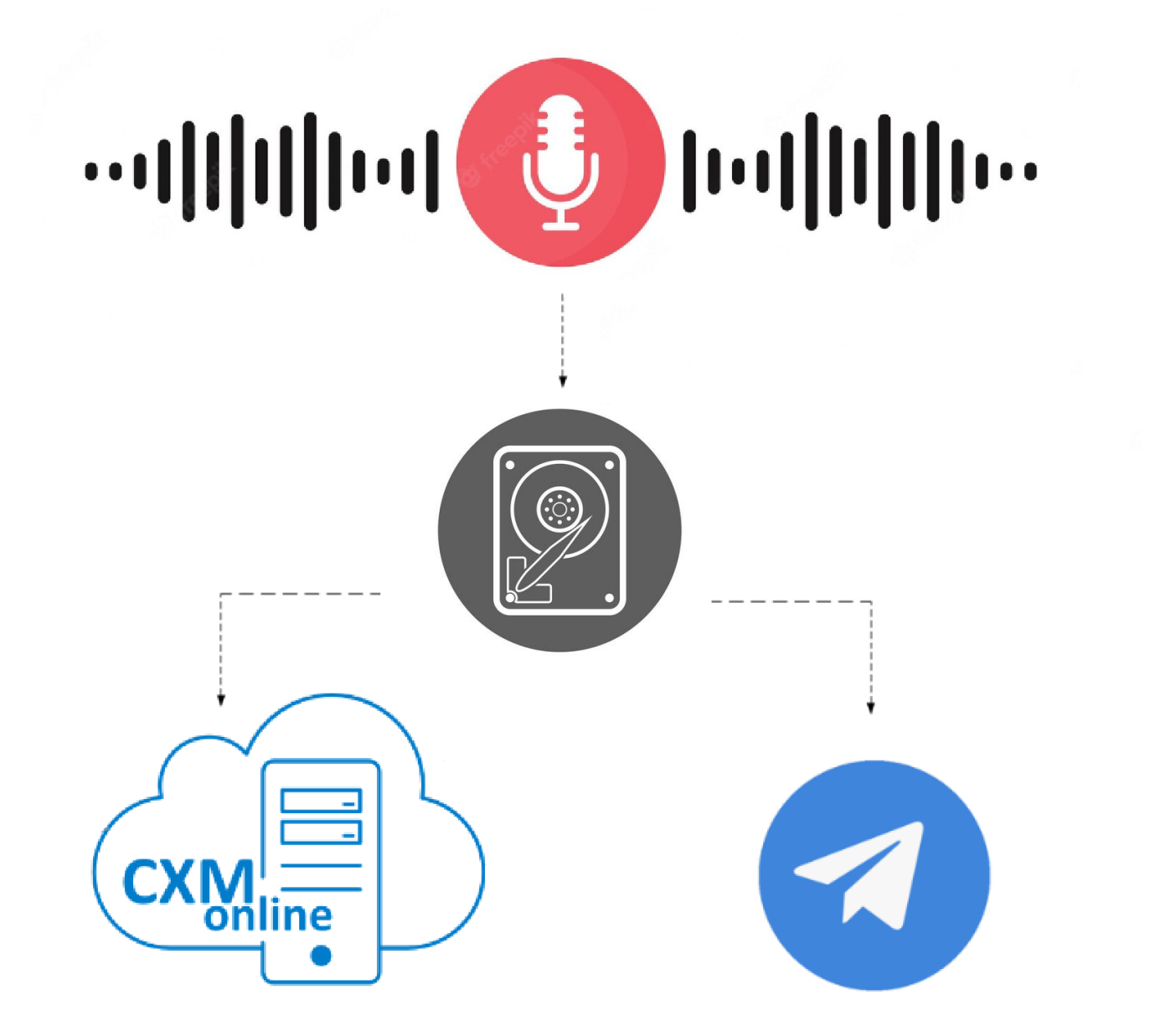

# **Dictator Registrar & Voice Uploader**

Установка и настройка решения

#### Dictator Registrar & Voice Uploader. Установка и настройка решения.

# PRELAN

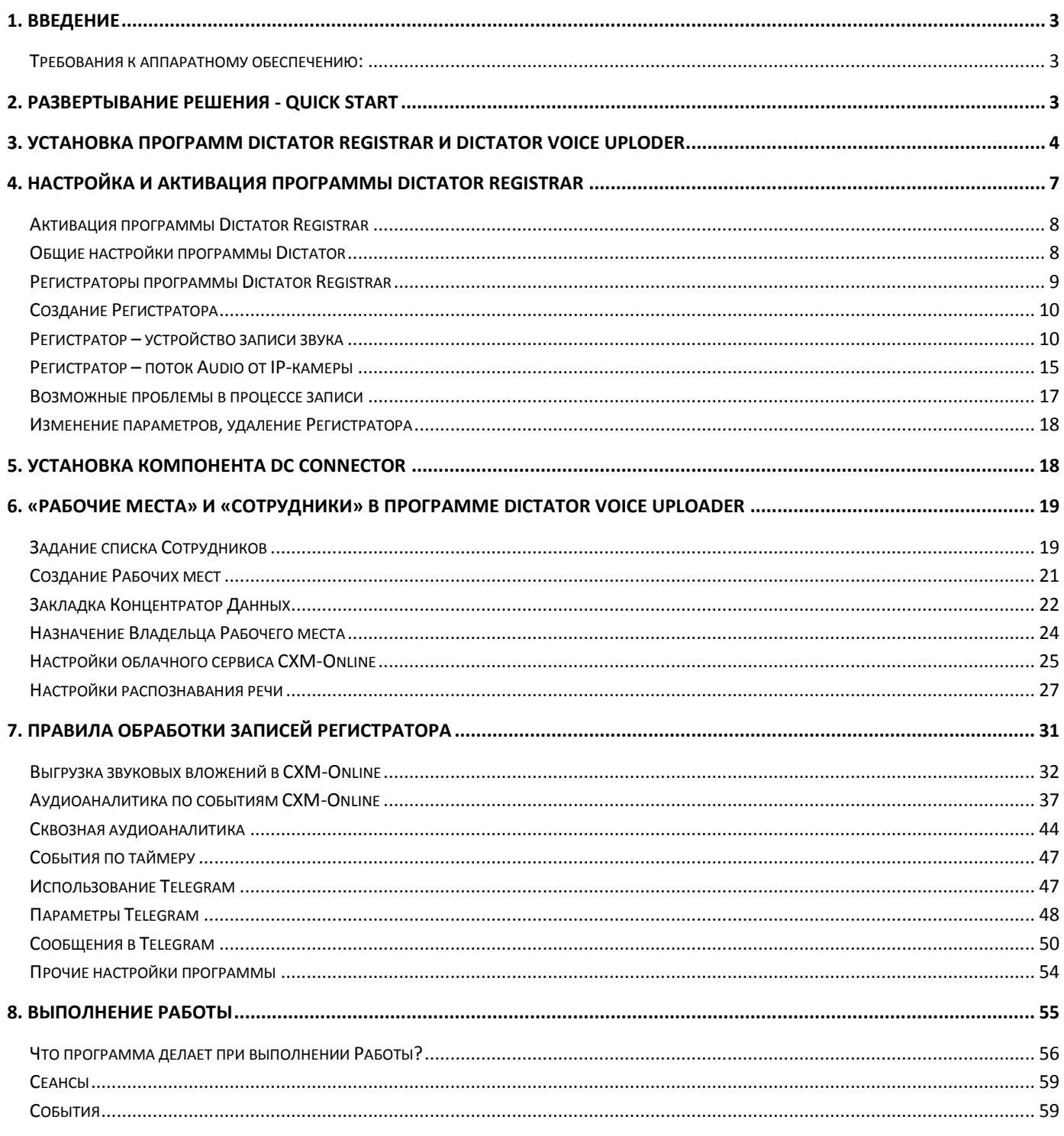

# <span id="page-2-0"></span>**1. Введение**

В документе описывается развертывание и настройка решений компании ProLAN с использованием программного продукта **Dictator Registrar & Voice Uploader**. В состав продукта входят две программы:

- **Dictator Registrar** (далее по тексту может использоваться **Dictator**). Программный многоканальный диктофон, позволяющий выполнять запись с любых устройств записи звука в системе компьютера, а также с потоковых IP-камер или серверов, и сохранять звуковые файлы на жестком диске;
- **Dictator Voice Uploader** (далее по тексту может использоваться **Voice Uploader**). Многофункциональна программа, позволяющая:
	- o Выгружать в облачный сервис CXM-Online записи звука, относящиеся к определенным событиям, ранее зарегистрированным в сервисе;
	- o Выполнять транскрибацию (перевод в текст) звукозаписей, анализировать результирующий текст на наличие ключевых фраз;
	- o Посылать в Telegram сообщения, содержащие звукозаписи в привязке к некоторым событиям, содержащимся в log-файле;
	- o Выполнять прочие действия на основе правил обработки звукозаписей программы Dictator Registrar.

#### <span id="page-2-1"></span>*Требования к аппаратному обеспечению:*

- 1. Программное обеспечение может быть установлено на компьютер с OC MS Windows 7 32/64 bit и выше (рекомендуется Windows 10).
- 2. Каких-либо специальных требований к вычислительной мощности и объему оперативной памяти компьютера не предъявляется.
- 3. Встроенные или подключенные к компьютеру устройства записи звука.
- 4. IP-камеры или серверы с поддержкой потокового аудио: RTSP, RTSP over HTTP, RTSP over HTTPS, RTP multicast.
- 5. На жестоком диске компьютера должно быть достаточно свободного пространства для сохранения звуковых файлов в режиме непрерывной записи. На каждое устройство записи требуется минимум 1 ГБ места на диске.

# <span id="page-2-2"></span>**2. Развертывание решения - Quick Start**

- 1. Выполните установку на компьютер программ Dictator и Voice Uploader ([стр.](#page-3-0) 3).
- 2. Настройте и активируйте программу Dictator Registrar ([стр. 7](#page-6-0)).
- 3. Настройте программу Dictator Voice Uploader
	- Установка и настройка программы EPM-Agent Plus (опционально) в данном руководстве не рассматриваются. Полное описание установки и настройки функционала находится в отдельном документе **[Руководство Администратора. Базовый функционал](https://911.prolan.ru/support/doc/RedButton_Manual.pdf?2022-05-30).**
	- Установите компонент DC Connector ([стр. 15](#page-17-1)).
	- Получите аккаунт в облачном сервисе CXM-Online (опционально) и настройте программу на его использование ([стр.](#page-24-0) 21).
	- Получите аккаунт в сервисе транскибации (опционально) и настройте программу на его использование ([стр. 23](#page-25-0)).
	- Создайте в Telegram бота и группу (опционально) и задайте в программе их параметры ([стр. 44](#page-47-0)).
	- Задайте в программе Voice Uploader список сотрудников ([стр. 16](#page-18-1)) и Рабочих мест ([стр. 17](#page-20-0)).
	- Настройте в программе Voice Uploader правила обработки звукозаписей ([стр.](#page-30-0) 27).
	- Назначьте Владельцев Рабочих мест ([стр.](#page-22-0) 20).

Запустите Работу на выполнение и проверьте полученные результаты ([стр. 51](#page-54-0)).

# <span id="page-3-0"></span>**3. Установка программ Dictator Registrar и Dictator Voice Uploder**

Загрузите по ссылке <https://www.prolan.ru/files/freetools/DictatorSetup.exe> дистрибутив установки и запустите программу установки DictatorSetup.exe на выполнение. Если установка производится от обычного пользователя компьютера, то в процессе установки потребуется ввод имени и пароля учетной записи локального администратора. Процесс установки выполнятся в несколько шагов. После автоматической распаковки дистрибутива, появится страница приветствия программы установки.

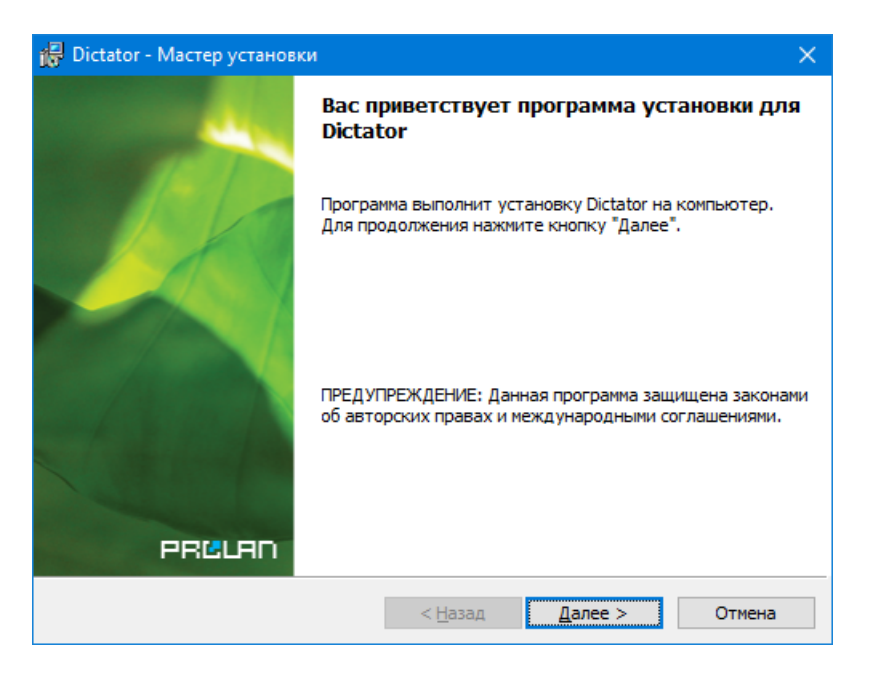

*Рис. 1.* Страница приветствия программы установки.

Нажмите кнопку "*Далее"*.

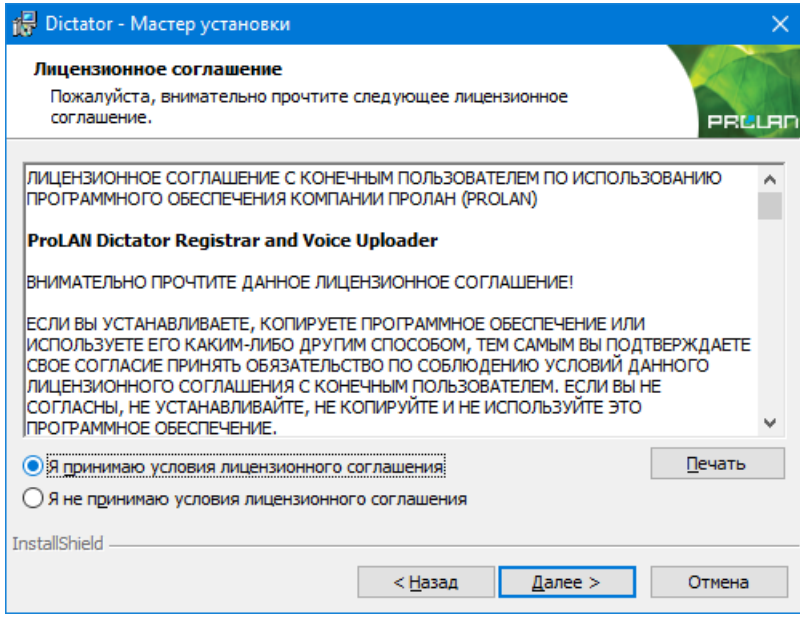

*Рис. 2.* Лицензионное соглашение.

Ознакомьтесь с содержанием лицензионного соглашения. Если вы согласны с условиями, выберите опцию «Я принимаю условия…» и нажмите кнопку "*Далее"*. В противном случае нажните кнопку "*Отмена"* для отмены установки программы.

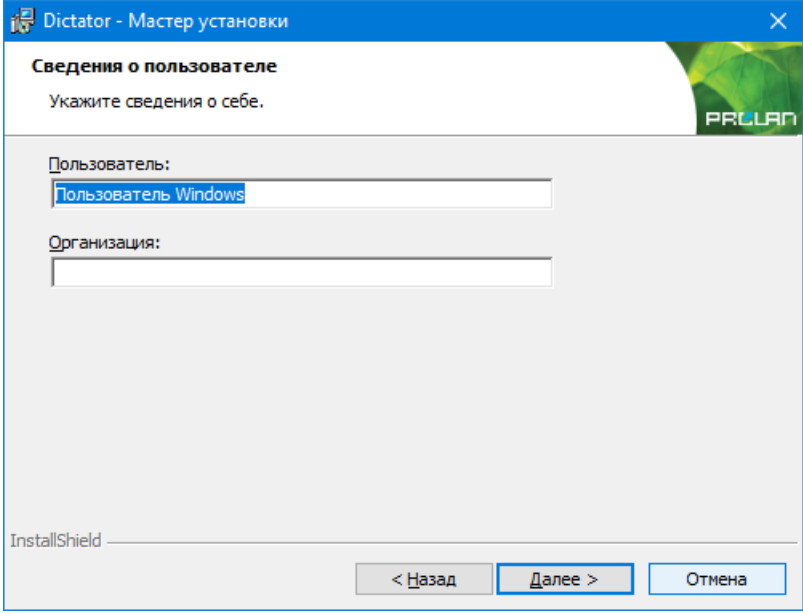

*Рис. 3.* Сведения о пользователе.

Не снимайте выбор «Для всех пользователей», если только это не требуется по каким-либо особым соображениям. Нажмите кнопку "*Далее"*.

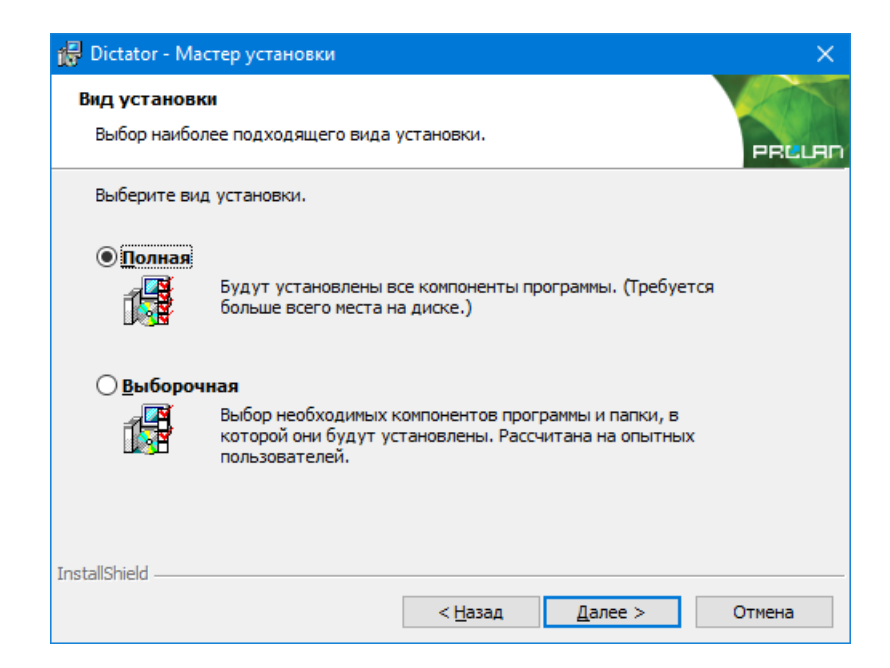

*Рис. 4.* Выбор вида установки.

При выборе **Полной** установки (выбрано по умолчанию) на компьютер будут установлены **обе программы** Dictator Registrar и Dictator Voice Uploader. Этот вид установки подходит для большинства установок. Если в вашем случае предусматривается другая архитектура развертывания решения, например, на нескольких компьютерах локальной сети устанавливаются только программы Dictator Registrar, которые «пишут» записи на общий сервер. Также есть отдельный компьютер, на который устанавливается программа Dictator Voice Uploader, которая «читает» записи с сервера. В этом случае вы можете выбрать **Выборочную** установку.

#### 电影阴

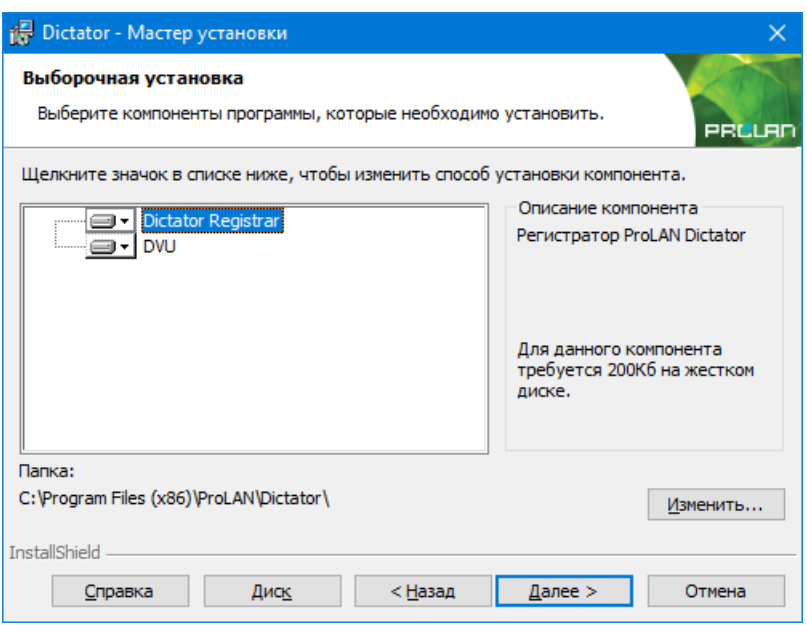

*Рис. 5.* Выборочная установка программ.

При выборочной установке вы можете выбрать для установки на компьютер только нужный компонент (программу). Здесь вы также можете изменить папку установки программ.

Нажмите кнопку "*Далее"*.

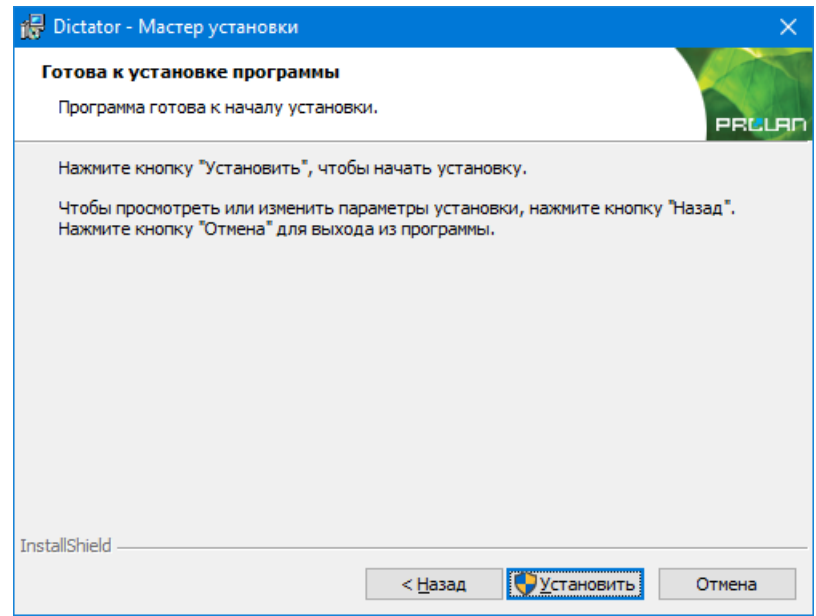

*Рис. 6.* Готовность к установке.

Нажмите кнопку "*Установить"* для начала установки. В процессе установки выводится информация о действиях, которые выполняются программой установки в данный момент. В случае ошибок (проблем в процессе установки) выводятся соответствующие сообщения, и пользователь может принять корректирующие действия. Если учетная запись, с которой была запущена установка, не имеет прав локального администратора, то в процессе установки будет запрошен логин пароль администратора. По завершении установки выводится финальная страница программы установки.

#### 已高朝

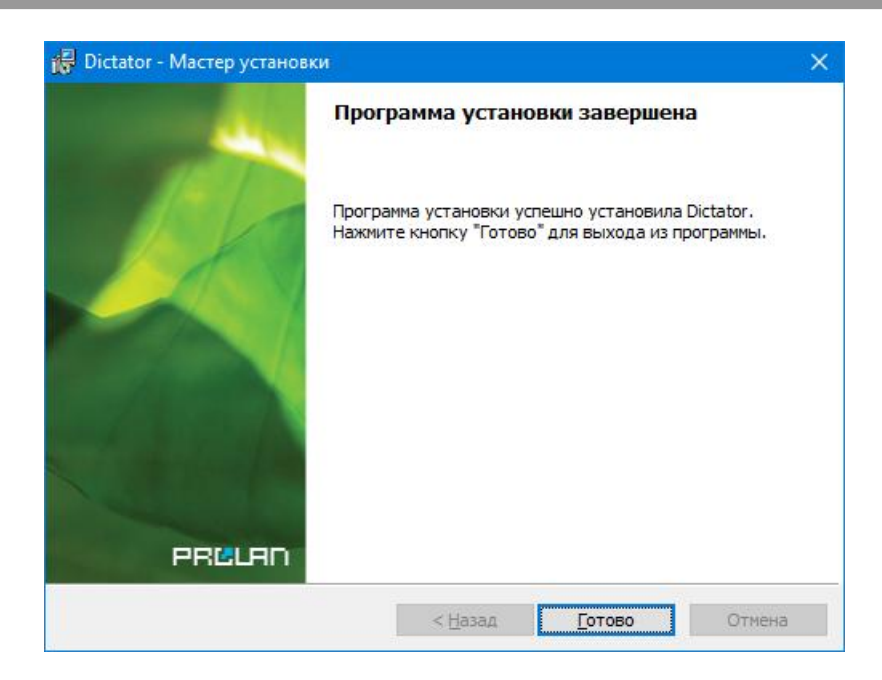

*Рис. 7.* Установка завершена.

## <span id="page-6-0"></span>**4. Настройка и активация программы Dictator Registrar**

Запустите программу Dictator на выполнение через меню Windows:

#### *Пуск → Все программы → ProLAN → Dictator Registrar*

В дальнейшем вы можете установить в настройках программы опцию автоматического запуска при входе пользователя в компьютер (вводе имени пользователя и пароля).

При первом запуске окно программы имеет следующий вид:

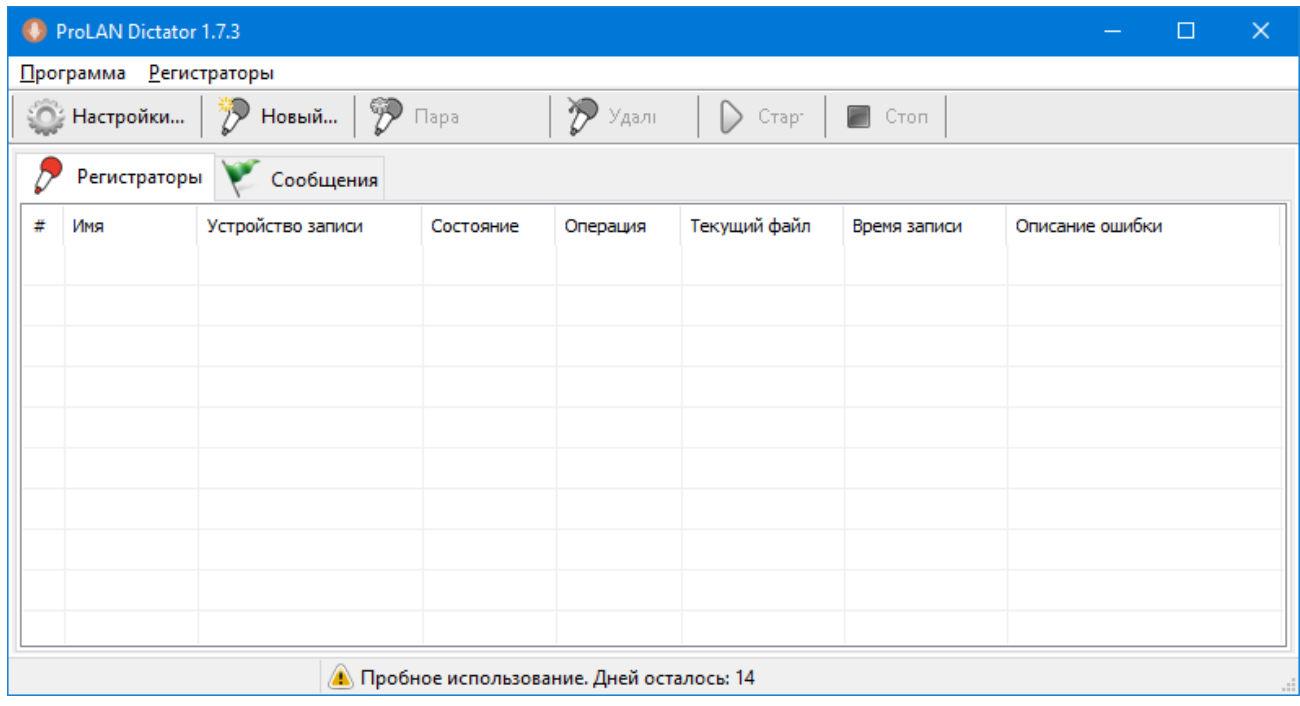

*Рис. 8.* Окно программы при первом запуске.

Обратите внимание на текст *«Пробное использование. Дней осталось: 14»* в правой нижней части окна. До окончания этого срока, программа должна быть активирована. В противном случае функционал программы работать не будет.

#### <span id="page-7-0"></span>*Активация программы Dictator Registrar*

В меню программы выберите пункт *Программа → Активация программы…* Появится окно диалога:

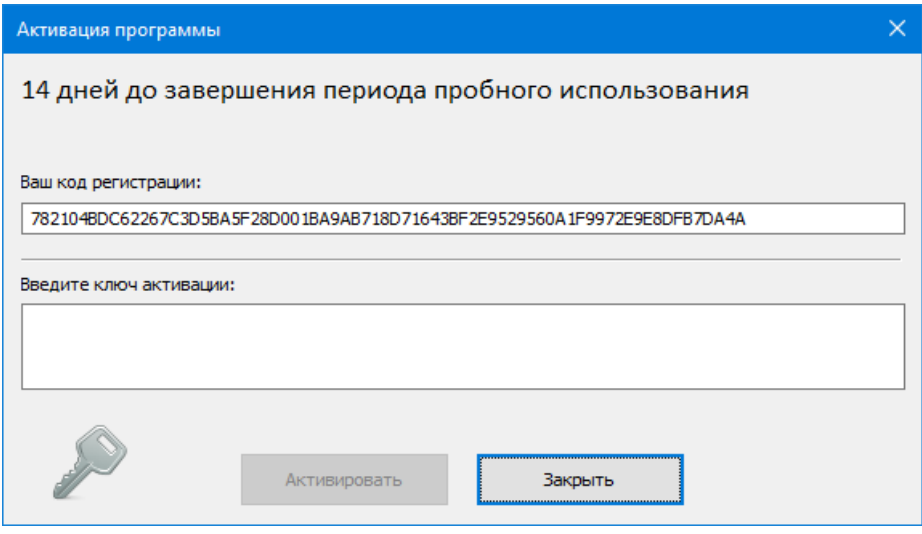

*Рис. 9.* Диалог активации программы.

**Код регистрации**, который генерируется программой необходимо послать по электронной почте в компанию ProLAN на адрес [sales@prolan.ru](mailto:sales@prolan.ru). В теме письма необходимо задать текст: Активация Dictator. В теле письма укажите название вашей организации, номер договора или оплаченного счета-фактуры, ваши Ф.И.О. и собственно сам код регистрации. В ответном письме вам будет выслан **Ключ активации**, который необходимо ввести в соответствующее поле диалога и нажать кнопку **"Активировать"**.

#### <span id="page-7-1"></span>*Общие настройки программы Dictator*

В меню программы выберите пункт *Программа → Настройки программы…* или нажмите кнопку в панели инструментов программы.

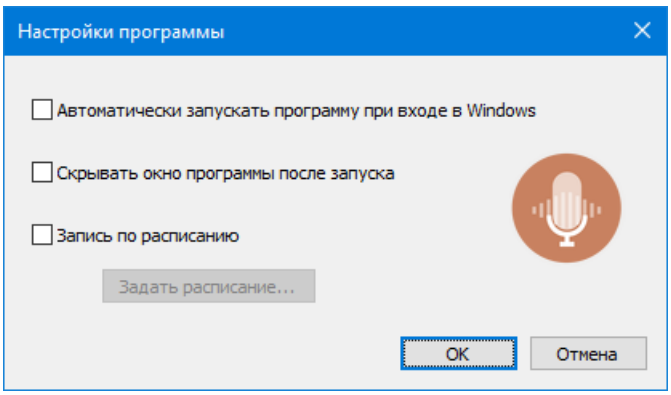

*Рис. 10.* Общие настройки программы Dictator.

Для **автоматического запуска** программы при входе пользователя в Windows включите соответствующую опцию в диалоге. Опция «*Скрывать окно программы после запуска*» прячет окно программы и не

### 부러에

показывает значок программы в панели задач, оставляя только значок в области нотификаций системы (Tray). Двойной щелчок на этом значке вновь показывает окно программы и интерфейсе системы. Если опции *«Запись по расписанию»* не включена, то все регистраторы программы «пишут» непрерывно. При необходимости использовать запись по расписанию, включите эту опцию и нажмите кнопку *«Задать расписание…»*.

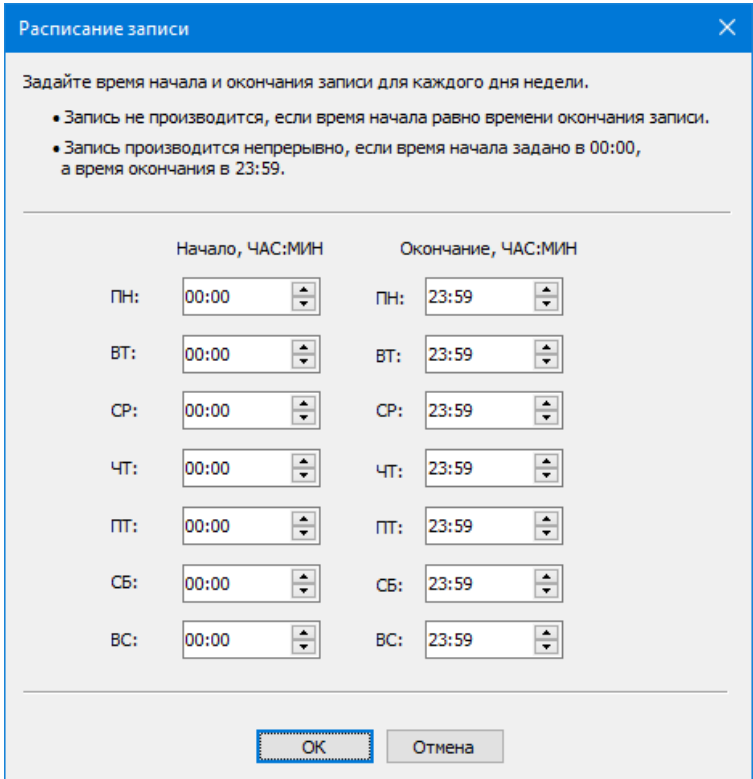

*Рис. 11.* Настройка расписания записи регистраторов.

Для каждого дня недели от понедельника до воскресенья можно задать времена начала и окончания записи. Задание времени от 00:00 до 23:59 означает непрерывную запись в течение суток.

#### <span id="page-8-0"></span>*Регистраторы программы Dictator Registrar*

**Регистраторы** в программе Dictator это источники аудио, записи которых сохраняются программой в заданных папках на жестком диске. Программа поддерживает одновременную работу 8 регистраторов.

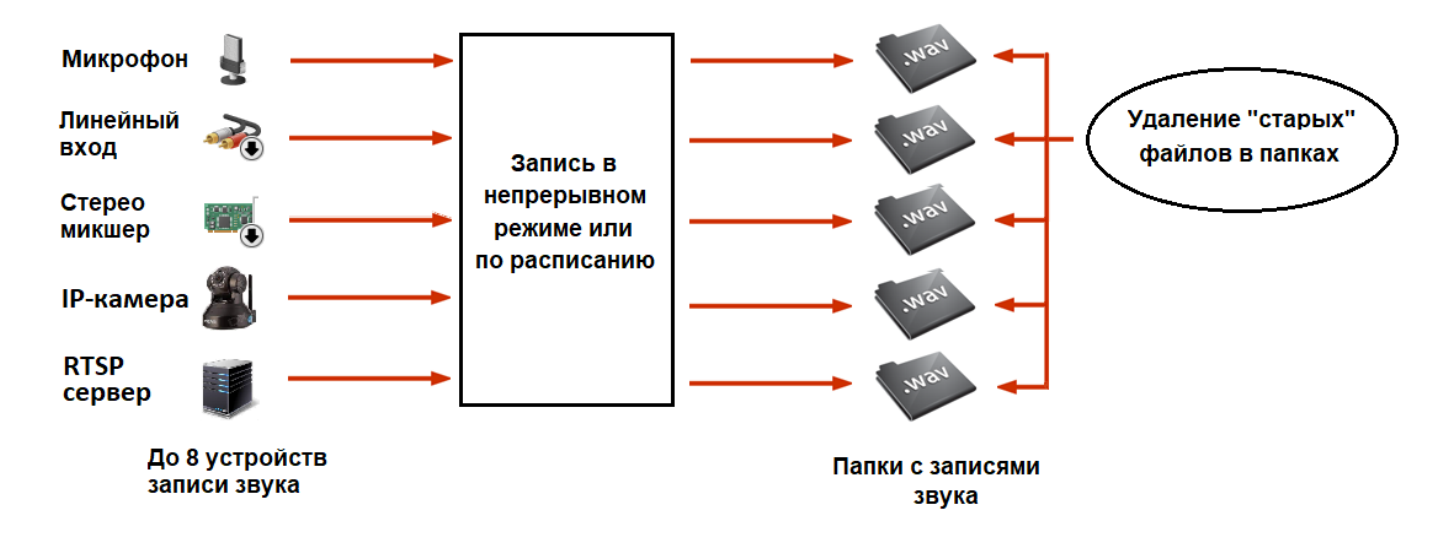

Тип регистратора

# <span id="page-9-0"></span>*Создание Регистратора*

В меню программы выберите пункт *Регистраторы* → Новый... или нажмите кнопку <sup>→</sup> Новый... в панели инструментов программы. Укажите тип Регистратора.

Укажите тип регистратора:

○ Поток Audio от IP-камеры

 $\overline{\text{OK}}$ 

• Устройство записи звука в системе компьютера

*Рис. 12.* Выбор типа нового Регистратора.

Вы можете создать Регистраторы одного из двух типов:

- **Устройства записи звука** в системе компьютера, к которым относятся любые устройства, которые Windows компьютер классифицирует как устройства записи: микрофон, линейный вход аудио звуковых карт, стерео микшер и т.п;
- **Поток Audio от IP-камер**. Источником потокового аудио может быть как физическая IP-камера, так и программный либо аппаратный RTSP сервер, получающий аудио/видео сигнал от камер и транслирующий потоки в сеть.

#### <span id="page-9-1"></span>*Регистратор – устройство записи звука*

При выборе этого типа регистратора в программе показывается окно диалога свойств Регистратора (рис.13).

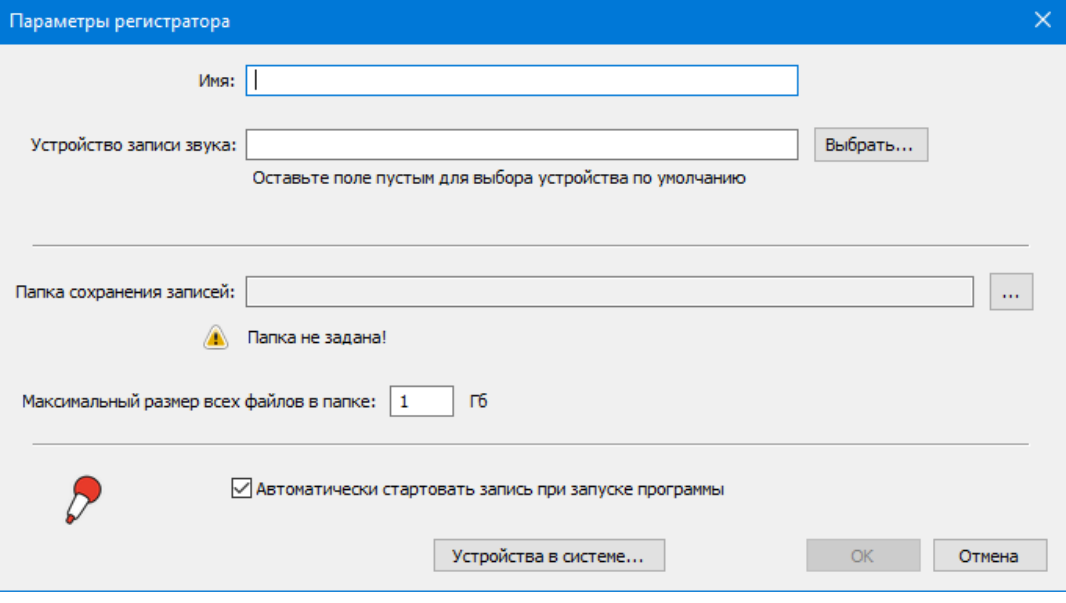

*Рис. 13.* Окно диалога создания нового Регистратора.

Заполните поля параметров Регистратора:

**Имя.** Произвольное название Регистратора в программе, например, **Внешний микрофон** или **C270**;

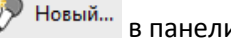

 $\overline{\mathsf{x}}$ 

Отмена

 **Устройство записи звука.** Регистратор необходимо связать с одним из устройств записи звука в системе. Если оставить это поле пустым, то устройством записи звука будет являться **Устройство по умолчанию** в системе. Чтобы посмотреть, какие устройства записи звука существуют в системе, а также, какое из них является Устройством по умолчанию, нажмите кнопке **«Устройства в системе…»**.

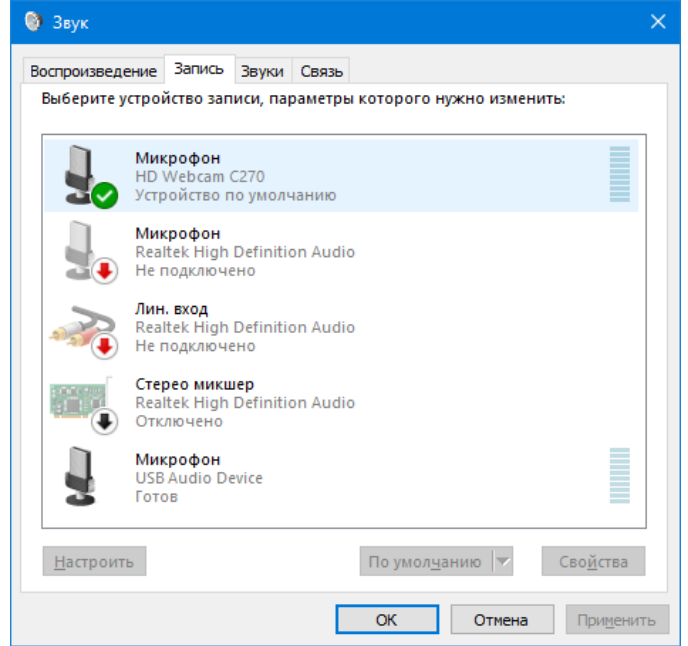

*Рис. 14.* Пример списка устройств записи в системе.

В качестве примера, на рисунке представлен вид системного диалога «Звук» со списком доступных устройств. Одно из них (Микрофон HD Webcam C270) является Устройством по умолчанию. В приведенном примере, в качестве устройства записи, связанного с Регистратором, может также использоваться микрофон USB Audio Device. Устройства «Микрофон Realtek High Definition Audio» и «Линейный вход Realtek High Definition Audio» не могут быть использованы, так как физически в данный момент **не подключены**. Выбрав в устройство в списке, и нажав кнопку «Свойства», вы можете отрегулировать уровень записи микрофона.

Для выбора устройства записи звука, связываемого с Регистратором, нажмите кнопку «Выбрать..» (см. рис. 13).

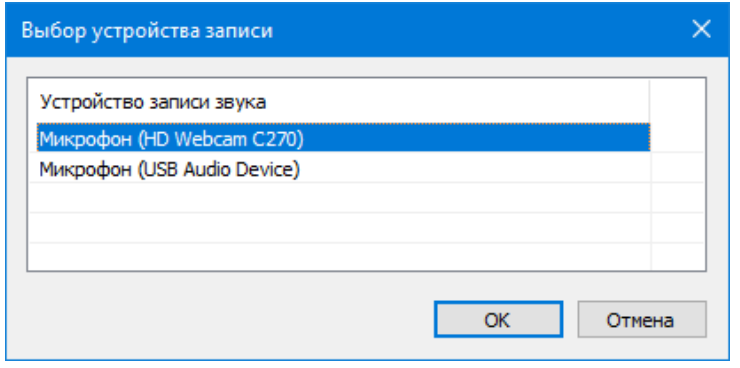

*Рис. 15.* Выбор устройства записи, связанного с Регистратором.

Выберите одно из доступных устройств записи из списка и нажмите *OK*.

 **Папка сохранения записей.** Для задания/смены папки сохранения записей, нажмите кнопку с тремя точками, справа от этого поля. Откроется окно диалога выбора папки:

**Dictator Registrar & Voice Uploader. Установка и настройка решения.**

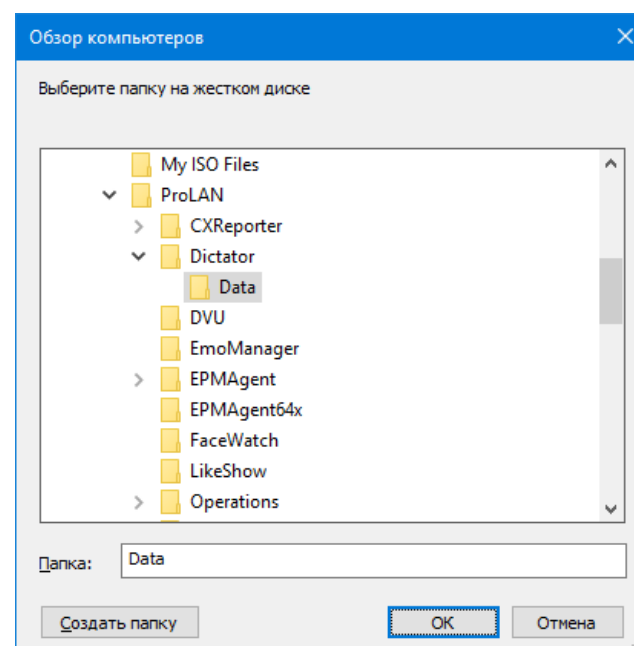

*Рис. 16.* Выбор папки сохранения записей (по умолчанию).

#### По умолчанию программа предлагает сохранять записи в папке

*<Документы>/ProLAN/Dictator/Data*. Вы можете оставить выбор этой папки, если в программе будет использоваться только один Регистратор. Если Регистраторов будет несколько, то необходимо для каждого из них задать отдельную папку. Например, для создаваемого Регистратора создадим в предлагаемой папке подкаталог First.

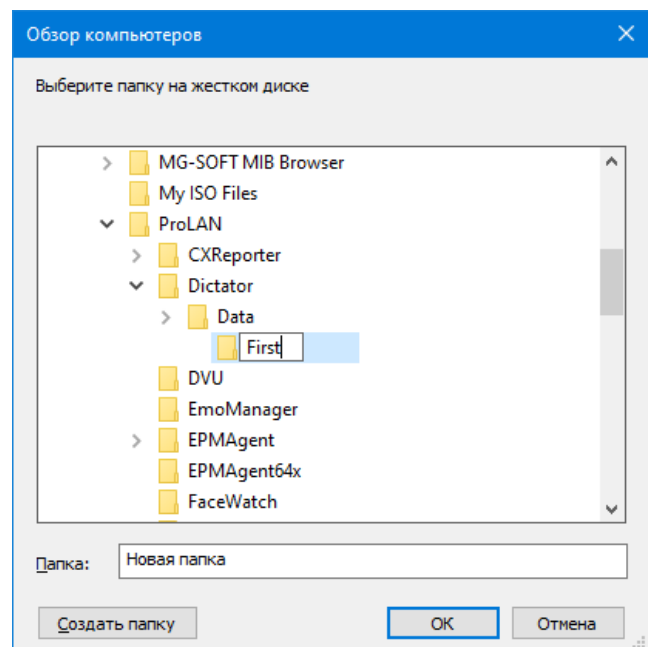

*Рис. 17.* Создание собственной папки сохранения записей для Регистратора.

Вы не обязаны использовать папку *<Документы>/ProLAN/Dictator/Data* или ее подпапки для записей файлов Регистратора. При желании вы можете указать любую папку в системе, как расположенную на локальном диске, так и на файловом сервере в сети. Единственным требование к выбору папки является **возможность записи и удаления файлов** в папке с правами текущего пользователя компьютера.

- **Максимальный размер всех файлов в папке.** По умолчанию имеет значение 1 ГБ. Как только суммарный размер всех звуковых файлов Регистратора будет превышать заданное значение, программа будет удалять самые старые файлы записей до тех пор, пока их суммарный размер не будет превышать пороговое значение.
- **Автоматически стартовать запись при запуске программы.** По умолчанию опция включена. После запуска программы, Регистратор автоматически начнет запись и сохранение звуковых файлов в заданной папке, с учетом расписания времени записи, если таковое было задано. При отключении этой опции, для начала записи Регистратора, необходимо вручную дать ему эту команду.

Заполните все необходимые поля диалога «Параметры регистратора».

![](_page_12_Picture_106.jpeg)

*Рис. 18.* Пример задания параметров создаваемого Регистратора.

Нажмите *OK*. Программа создаст Регистратор и отобразит его в окне программы на закладке «Регистраторы».

![](_page_12_Picture_107.jpeg)

*Рис. 19.* Создан новый Регистратор типа Устройство записи звука.

그러해

Созданный Регистратор сразу же приступает к записи, т.к. в его параметрах было задан автоматический старт запись. Остановить работу Регистратора можно выбрав его в списке, и указав пункт меню: *Регистраторы →* 

**Стоп**, либо нажав кнопку **в Панели инструментов программы. Для последующего запуска** 

Регистратора в работу используйте пункт меню: Регистраторы → Старт, либо кнопку ▶ Старт в панели инструментов программы.

Для каждого Регистратора в списке на закладке «Регистратора» отображаются:

- **Имя** Регистратора, заданное в его параметрах;
- **Устройство записи** связанное с регистратором либо Устройство по умолчанию;
- **Состояние**. Может иметь значения: **Работает** (стартован) или **Выключен** (остановлен).
- **Операция.** Если Регистратор стартован, то в данном поле отображается:
	- **Идет запись**. Регистратор выполняет запись и сохраняет звуковой файл в папке сохранения записей.
	- **Ожидание времени начала записи**. Регистратор ожидает начала интервала времени, заданного в расписании записи.
	- **Пауза после ошибки**. Произошла ошибка при попытке начала записи или по ходу записи.
- **Описание ошибки**. Показывает текст описания ошибки, при ее возникновении. Наиболее частыми причинами ошибки могут быть:
	- **Блокирование доступа к устройству записи в системе** для приложения (программы). Блокировать доступ может сама ОС Windows, если в параметрах системы, в разделе *Конфиденциальность → Микрофон* доступ к микрофону на устройстве запрещен либо запрещен доступ к микрофону для классических приложений. В этом случае необходимо разрешить доступ как целиком для устройства, так и для классических приложений.
	- **Блокирование доступа к устройству записи антивирусом.** Многие антивирусы, например Kaspersky, по умолчанию блокируют доступ для «неизвестных» программ. В этом случае необходимо добавить программу Dictator Registrar (выполняемый файл Dictator.exe) в список доверенных программ антивируса.
	- **Временное или постоянное отключение либо недоступность устройству записи**. Устройство записи в системе может быть отключено (физически или программным способом). Проверьте доступность устройства записи в системе и предпримите необходимые действия к устранению проблемы.
	- **Ошибка сохранения звукового файла в папке.** Причиной может быть:
		- Недоступность заданной папки в сети
		- Отсутствие у текущего пользователя прав записи в заданную папку
		- Отсутствие свободного места на диске
		- Другие причины

## <span id="page-14-0"></span>*Регистратор – поток Audio от IP-камеры*

При выборе этого типа регистратора в программе показывается окно диалога свойств Регистратора (рис.20).

![](_page_14_Picture_175.jpeg)

*Рис. 20.* Окно диалога создания нового Регистратора.

Заполните поля параметров Регистратора:

- **Имя.** Произвольное название Регистратора в программе, например, **Администрация**;
- **URL потока аудио / аудио + видео.** URL потока IP-камеры или RTSP сервера зависит от модели и настроек IP-камеры. URL включает схему сетевого протокола, опционально имя пользователя и пароль, имя или IP-адрес хоста, опциональный номер порта и путь к потоку от корня. Например: *rtsp://admin:12345@192.0.0.64:554/Streaming/Channels/101 rtsp://axis1031:554/axis-media/media.amp https://172.16.12.105/audiodevice2*

Используйте руководство по настройке IP-камеры или RTSP сервера для определения URL нужного вам потока;

 **Проверка.** После задания URL потока аудио/аудио+видео, нажмите эту кнопку для проверки возможности захвата и декодирования аудиоданных из потока. В случае успеха программа выдаст сообщение вида:

![](_page_14_Picture_11.jpeg)

При этом, частота дискретизации аудио может быть равной 8000 или 16000 килогерц, глубина - 16 бит. Кодек, используемый IP-камерой или RTSP сервером для сжатия аудиоданных может быть любым, в том числе могут передаваться данные без сжатия (LPCM). Если источник использует кодек для сжатия, то программа проверяет наличие данного кодека в системе компьютера. Если кодек

отсутствует (не установлен), то программа выдаст сообщение вида: *Не удалось открыть контекст потока с помощью декодера. Возможно, в системе отсутствует кодек***.** *Формат аудио: Каналов: 1 Частота дискретизации: <Частота дискретизации> Hz Sample формат: s16 Кодек: <тип кодека потока>*

В этом случае требуется установить и разрешить системе использовать соответствующий кодек, например из состава популярного набора кодеков K-Lite Codec Pack. Другие возможные сообщения об ошибке в ходе проверки:

- *Ошибка открытия URL: <описание ошибки>* Программа не смогла подключиться к потоку. Возможно, неверно задан URL или отсутствует маршрут к хосту.
- *Ошибка получения информации о потоке: <описание ошибки>* Поток не сообщает информацию о форматах. Уточните настройки потока в IP-камере или RTSP сервере.
- *Поток не содержит аудио*. В заданном URL содержится видео, но отсутствует аудио.
- *Несовместимый формат аудио. Требуется: Моно, 8000 или 16000 Hz, 16Bit*. Измените настройки потока на требуемые.
- **Папка сохранения записей.** По аналогии с папкой сохранения записей для регистраторов типа «устройство записи звука». Для задания/смены папки, нажмите кнопку с тремя точками, справа от этого поля.
- **Максимальный размер всех файлов в папке.** По умолчанию имеет значение 1 ГБ. Как только суммарный размер всех звуковых файлов Регистратора будет превышать заданное значение, программа будет удалять самые старые файлы записей до тех пор, пока их суммарный размер не будет превышать пороговое значение.
- **Автоматически стартовать запись при запуске программы.** По умолчанию опция включена. После запуска программы, Регистратор автоматически начнет запись и сохранение звуковых файлов в заданной папке, с учетом расписания времени записи, если таковое было задано. При отключении этой опции, для начала записи Регистратора, необходимо вручную дать ему эту команду.

Заполните все необходимые поля диалога «Параметры регистратора».

![](_page_15_Picture_206.jpeg)

*Рис. 21.* Пример задания параметров Регистратора типа Поток аудио от IP-камеры.

Нажмите *OK*. Программа создаст Регистратор и отобразит его в окне программы на закладке «Регистраторы».

![](_page_16_Picture_162.jpeg)

*Рис. 22.* Создан новый Регистратор типа Поток аудио от IP-камеры.

#### <span id="page-16-0"></span>*Возможные проблемы в процессе записи*

Независимо от того, стартует ли процесс записи для Регистратора автоматически или вручную, он продолжается до остановки процесса вручную (по команде Стоп) либо до завершения работы программы/компьютера. Запись также может быть остановлена программой автоматически, если текущее время не входит в разрешенные диапазоны времени записи при использовании расписания записи. В процессе записи могут возникать различные проблемы, сообщения о которых программа показывает в столбце «Описание ошибки» для соответствующего Регистратора, а также в общем списке сообщений программы на закладке «Сообщения».

Для Регистраторов типа «Устройство записи звука» причиной ошибки чаще всего является отключение или неработоспособность устройства записи звука. При этом текст сообщения об ошибке будет иметь вид: *Отсутствует устройства записи звука <имя устройства>* или *Ошибка открытия устройства записи звука <имя устройства>*.

Проверьте доступность устройства записи. Программа автоматически производит попытки возобновления процесса записи, т.е. запись автоматически возобновится, как только устройство будет доступно.

Другие сообщения об ошибках для этого типа Регистраторов, например:

*Ошибка открытия устройства записи звука: <текст ошибки>*

*Ошибка подготовки буфера записи звука: <текст ошибки>*

чаще всего вызваны блокированием антивирусом возможности работы программы с устройством. Например, популярный антивирус Касперского по умолчанию блокирует эту возможность для программ. В этом случае необходимо добавить необходимые разрешения для программы/процесса Dictator.exe в настройках антивируса.

Для Регистраторов типа «Поток аудио от IP-камеры» ошибки, возникающие в процессе записи подразделяются на **некритические** и **критические**. При возникновении некритической ошибки, программа автоматически предпринимает попытки возобновления процесса. К этой категории ошибок относятся, например:

#### *Ошибка получения фрейма IP камеры: <текст ошибки> Ошибка открытия URL камеры: <текст ошибки>*

Как правило, проблема связана с временной недоступностью хоста IP-камеры или RTSP по сети.

К другой категории ошибок – критических, относятся сообщения вида:

*Ошибка получения информации о потоке: <описание ошибки> Ошибка получения информации о потоке: <описание ошибки> Поток не содержит аудио Несовместимый формат аудио*

В этом случае программа не предпринимает попыток автоматического возобновления процесса записи и переводит регистратор в состояние останова. Возобновление процесса записи возможно только по команде «Старт» данной вручную. Это объясняется тем, что автоматические попытки возобновления процесса записи не будут иметь результата до перенастройки параметров потока в IP-камере или RTSP сервере.

#### <span id="page-17-0"></span>*Изменение параметров, удаление Регистратора*

Для созданного в программе Регистратора его параметры можно изменить. На закладке «Регистраторы» выберите Регистратор в списке и в меню программы укажите пункт *Регистраторы → Параметры…* или нажмите кнопку **в** Параметры... в панели инструментов программы. Отредактируйте параметры. Вы можете изменить любые параметры Регистратора - имя, устройство записи, связанное с регистратором, папку сохранения записей и т.п.

Для удаления Регистратора, выберите его в списке на закладке «Регистраторы» и в меню программы

укажите пункт *Регистраторы* → Удалить или нажмите кнопку <sup>→ Удалить</sup> в панели инструментов программы. В ответ на запрос: «*Хотите удалить регистратор <Имя>?*» подтвердите это действие.

*Примечание!* При изменении папки сохранения файлов Регистратора, удалении Регистратора, а также при деинсталляции программы звуковые файлы в папках сохранения **автоматически не удаляются**. Если эти файлы вам далее не нужны, то вы должны удалить их вручную.

Все последующие главы данного руководства посвящены программе Dictator Voice Uploader, которая использует звуковые файлы, сохраняемые программой Dictator Registrar для выполнения множества задач.

#### <span id="page-17-1"></span>**5. Установка компонента DC Connector**

Данный компонент необходим программе Dictator Voice Uploader для взаимодействия с Концентратором Данных (программой EPM-Agent Plus).

Загрузите по ссылке <http://www.prolan.ru/files/freetools/DcConnectorSetup.exe> дистрибутив 32-x разрядной версии компонента и запустите на выполнение файл установки DcConnectorSetup.exe. Установка и настройка компонента DC Connector подробно описана в документе **[DC Connector. Руководство разработчика](https://911.prolan.ru/support/doc/DcConnector.pdf)**. Вы можете выполнить только установку компонента. Никакая дополнительная настройка не понадобится.

#### <span id="page-18-0"></span>**6. «Рабочие места» и «Сотрудники» в программе Dictator Voice Uploader**

Запустите программу Voice Uploader на выполнение:

#### *Пуск → Все программы → ProLAN → Dictator Voice Uploader*

В дальнейшем вы можете установить в настройках программы опцию автоматического запуска при входе пользователя в компьютер (вводе имени пользователя и пароля). При первом запуске окно программы имеет следующий вид:

![](_page_18_Picture_158.jpeg)

*Рис. 19.* Окно программы Voice Uploader при первом запуске.

«Рабочим Местом» называется совокупность папки с записями Регистратора и одного или нескольких Пультов Концентратора Данных. Пульты создают события в облачном сервисе CXM-Online или в локальном лог-файле. Эти события в дальнейшем являются базой для привязки звуковых вложений, создания новых событий или сообщений в Telegram со звуковыми вложениями.

![](_page_18_Picture_9.jpeg)

Для каждого Рабочего Места назначается его Владелец. Владельцем может быть конкретный Сотрудник либо абстрактный владелец. В каждый момент времени Рабочее место может иметь только одного Владельца, либо не иметь его совсем (Владелец не назначен).

#### <span id="page-18-1"></span>*Задание списка Сотрудников*

В меню программы Voice Uploader выберите пункт *Файл → Настройки программы…* или нажмите кнопку

 $\hat{\Sigma}$  <sup>н</sup>астройки в панели инструментов программы. В открывшемся окне диалога настроек выберите закладку

«Сотрудники». Если методика использования Рабочих Мест предполагает смену Владельца, то вам необходимо добавить в список всех реальных сотрудников, которые могут работать на этом Рабочем Месте. Если же не имеет значения, какой конкретно сотрудник работал на Рабочем Месте в каждый момент времени, то создайте по одному Сотруднику для каждого Рабочего Места, указывая не ФИО сотрудника, а некоторую обобщенную информацию, например *Окно 1* или *Регистратура 2*. Давайте в качестве примера добавим в список сотрудника 3 записи: две с реальными сотрудниками и одну обобщенную.

Нажмите кнопку **Добавить…**

![](_page_19_Picture_153.jpeg)

*Рис. 20.* Создание нового Сотрудника.

В диалоге создания/редактирования реквизитов Сотрудника заполните поля:

- **Ф.И.О.** Произвольный формат описания сотрудника. Вы можете указать ФИО полностью или сокращенно, или любую другую информацию. Главное, чтобы было понятно о ком идет речь.
- **Ключ.** Заполнение этого поля необходимо только в том случае, когда базовые события в облачном сервисе CXM-Online создаются с использованием внешней системы, формирующей имена пультов и/или атрибуты событий с некоторыми ключами/кодами, использующимися в этой системе. Примером ключа может являться в частности табельный номер сотрудника или любой другой суррогатный ключ.
- **Пульт/Сотрудник.** В это поле необходимо ввести точное название сотрудника для назначения его владельцем пульта Рабочего Места. Когда сотрудник становится владельцем Рабочего Места, все Пульты, связанные с этим Рабочим Местом получают имя пульта из этого поля.

Заполните поля диалога (рис.20) и нажмите *OK* для добавления сотрудника в список. Добавьте еще одного конкретного сотрудника и одного обобщенного.

При необходимости, вы можете отредактировать реквизиты сотрудника в списке или удалить его, выбрав стоку списка и нажав кнопки *Изменить…* или *Удалить* соответственно.

#### 日報研

![](_page_20_Picture_62.jpeg)

*Рис. 21.* В список Сотрудников внесены три записи.

#### <span id="page-20-0"></span>*Создание Рабочих мест*

В диалоге настрое программы откройте закладку «Рабочие места». Нажмите кнопку **Добавить…**

![](_page_20_Picture_63.jpeg)

![](_page_20_Figure_7.jpeg)

Заполните информацией поля:

**Название**. Произвольное название Рабочего Места, отображаемое в интерфейсах программы.

- **Папка с записями**. Нажав кнопку с тремя точками, справа от этого поля, вы можете выбрать папку жесткого диска, в которую Регистратор сохраняет звуковые файлы. Через данную папке происходит привязка Регистратора к Рабочему Месту.
- **Пульты Концентратора Данных**. Список пультов, связанных с Рабочим Местом. Необходимо задать по крайне мере один пульт, описанный в программе EPM-Agent Plus на хосте Концентратора Данных. Для добавления пульта в список нажмите кнопку Добавить…, задаете имя пульта и нажмите OK.

**Примечание!** Существуют архитектуры решения без использования реально связанных с Рабочим Местом пультов Концентратора Данных. В этом случае добавьте в список пульт с любым именем, например *N/A*.

![](_page_21_Picture_165.jpeg)

*Рис. 23.* Создано Рабочее Место *Окно 1*.

#### <span id="page-21-0"></span>*Закладка Концентратор Данных*

В диалоге настроек программы перейдите на закладку «Концентратор Данных». Назначая владельца Рабочего Места, программа Voice Uploader сообщает Концентратору Данных, что именем каждого Пульта, связанного с Рабочим Местом, с этого момента будет являться заданный сотрудник.

На закладке необходимо задать:

 **Имя или IP-адрес хоста** Концентратора Данных. В большинстве архитектур решения используется локальный Концентратор Данных, т.е. программа EPM-Agent Plus выполняется на том же компьютере, что и программа Voice Uploader, В этом случае введите в поле значение **localhost**. Если в вашем случае Концентратор Данных располагается на другом компьютере локальной сети, то введите имя, доменное имя или IP-адрес хоста компьютера.

**Примечание!** Если архитектура решения не использует Концентратор Данных, введите в поле значение **localhost**.

 **UDP порт** Концентратора Данных, по которому он «слушает» сообщения. По умолчанию EPM-Agent Plus использует порт с номером **7575**. В настройках программы EPM-Agent Plus UDP Management Server должен быть включен.

![](_page_22_Picture_75.jpeg)

*Рис. 24.* Настройка на Концентратор Данных.

<span id="page-22-0"></span>Нажмите в диалоге настроек программы кнопку *OK* для сохранения выполненных настроек.

### <span id="page-23-0"></span>*Назначение Владельца Рабочего места*

После закрытия диалога настроек программы в окне программы, на закладке «Рабочие места» появится строка созданного Рабочего Места с именем *Окно 1*. Сразу после создания Рабочее место не имеет Владельца, в чем можно убедиться, выбрав в списке строку Рабочего места. В правой части закладки появится информация о текущем владельце (*--- Не задан ---*).

![](_page_23_Picture_118.jpeg)

*Рис. 25.* Созданное Рабочее Место – владелец не задан.

Вам необходимо назначать/менять владельца Рабочего Места всякий раз, когда меняется Сотрудник, работающий на данном Рабочем Месте. Для назначения нового Владельца Рабочего Места, раскройте список и выберите в нем одного из Сотрудников.

![](_page_23_Picture_119.jpeg)

Давайте далее не будем использовать сотрудников с конкретными ФИО. Ограничимся обезличенным сотрудником **Окно 1**. При этом владельцем пульта его необходимо назначить только один раз, и далее не менять. Выберите в списке сотрудника **Окно 1** и нажмите кнопку *Задать* под списком. Теперь Владельцем Рабочего места **Окно 1** становится обезличенный сотрудник **Окно 1**. На Концентраторе Данных пульт, связанный с Рабочим Местом получает имя владельца *Окно 1* (правда и до этого оно было таким же). В списке «История изменения владельца» появляется запись о дате и времени изменения владельца Рабочего Места. Следует также отметить, что с этого момента, все записи звука, выполняемые

Регистратором, связанным с Рабочим Местом будет относиться к назначенному Владельцу, вплоть до его изменения.

## <span id="page-24-0"></span>*Настройки облачного сервиса CXM-Online*

Вновь откройте диалог настроек программы, а в нем закладку «CXM-Online». В подавляющем большинстве случаев облачный сервис используется в архитектуре решений. Исключение составляет лишь методика создания сообщений в Telegram, на основе анализа локального лог-файла программы EPM-Agent Plus с нажатиями кнопок пультов.

![](_page_24_Picture_159.jpeg)

*Рис. 26.* Настройки облачного сервиса CXM-Online.

Задайте параметры:

- **Сервис находится в Intranet сети**. По умолчанию опция не включена, что означает, что Web-сервер находится в глобальной сети Internet. В специальных случаях Web-сервер может быть перенесен во внутреннюю Intranet сеть компании.
- **URL**. По умолчанию имеет значение https://cxmonline.ru/service/responder. Если Web-сервер переносится в сеть компании, то URL необходимо задать в соответствии с его фактическим адресом.
- **Прокси-сервер**. По умолчанию используются настройки из реестра системы. Если для доступа к Webсервису по заданному URL прокси-сервер не используется, то вы можете явно указать **Не использовать**. Если необходимо явно использовать прокси-сервер, то выберите этот вариант и задайте имя или IP-адрес прокси-сервер, и его порт. Если прокси-сервер требует авторизации, то заполните поля имени пользователя и пароля для прокси-сервера.
- **Параметры Web-сервиса**. Используйте параметры учетной записи с правами передачи данных. Набор учетных записей сервиса вы получаете от компании ProLAN.
	- **Логин**. Имя пользователя с правами передачи данных в Web-сервис.
	- **Пароль**. Соответственно пароль пользователя.
	- **Проверка**. Нажмите эту кнопку после ввода имени пользователя и пароля для проверки правильности задания всех параметров.
	- **POS**. Нажмите кнопку *Задать POS…* для выбора POS (точки продажи/оказания услуг) к которому относится локация. POS (и Департамент) в сервисе CXM-Online предварительно необходимо создать.

<span id="page-25-0"></span>Нажмите кнопку *OK* для сохранения выполненных настроек.

#### <span id="page-26-0"></span>*Настройки распознавания речи*

Распознавание речи – вещь опциональная. Если выбранная методика использования решения требует перевода в текст записей Регистратора с возможной последующей речевой аналитикой, то вам необходимо для начала выбрать один из внешних сервисов распознавания речи.

Voice Uploader может использовать один из трех сервисов:

- 1. **Яндекс Облако**. Облачный сервис speech-to-text компании Яндекс.
- 2. **SpeechPro**. Облачный сервис компании ЦРТ.
- 3. **3i VOX**. Облачная или локальная платформа анализа речи.

Клиент должен самостоятельно получить тестовый аккаунт в выбранном сервисе. В дальнейшем оплату пользования сервисом клиент производит напрямую. Компания ProLAN не взимает никакой дополнительной платы за использование сервисов распознавания речи.

Откройте диалог настроек программы, а в нем закладку «Распознавание речи»

![](_page_26_Picture_136.jpeg)

#### *Рис. 27.* Настройки распознавания речи.

В верхней части окна укажите, какой сервис распознавания речи будет использоваться программой Voice Uploader: Яндекс Облако (выбрано по умолчанию), SpeechPro либо 3i VOX. При выборе сервиса автоматически открывается соответствующая закладка с параметрами настроек на данный сервис.

## **Яндекс Облако**

![](_page_27_Picture_133.jpeg)

- **ID каталога**. Задайте значение идентификатора каталога созданного в консоли управления облаком.
- **Ключ API**, полученный в консоли управления облаком при создании каталога.
- **Прокси-сервер.** Задайте режим использования прокси-сервера для доступа к сервису (https://stt.api.cloud.yandex.net). Если прокси-сервер используется, то задайте в соответствующих полях его имя или IP-адрес, номер порта прокси-сервера, имя и пароль пользователя прокси-сервера.

#### **SpeechPro**

![](_page_27_Picture_134.jpeg)

- **Адрес сервера**. По умолчанию используется Web-сервер cloud.speechpro.com
- **Домен пользователя.** Идентификатор, получаемый компанией в сервисе SpeechPro
- **Имя пользователя.** Имя пользователя компании в сервисе SpeechPro
- **Модель**. Языковая модель, используемая сервисом для распознавания речи.
- **Прокси-сервер.** Задайте при необходимости режим использования прокси-сервера, его имя или IPадрес, номер порта, имя и пароль пользователя прокси-сервера.

#### **3i VOX**

![](_page_28_Picture_152.jpeg)

- **Сервер находится в Intranet сети**. Включите эту опцию, если сервер распознавания речи был установлен в сеть вашей компании.
- **Адрес сервера**. По умолчанию используется облачный сервер stt.3i-vox.ru работающий по порту 443. Если используется Intranet сервер, то введите его имя или IP-адрес в это поле
- **Токен доступа**. Компания получает токен при заключении договора с провайдером.
- **Модель**. Языковая модель, используемая сервисом для распознавания речи.

#### **Распознавание голосовой активности**

Для экономии средств клиента и уменьшения трафика передачи в Интернет, программа Voice Uploader при распознавании речи передает в сервисы распознавания записи звука не в изначальном виде, а обработанном. Из записей удаляются паузы, т.е. фазы молчания в разговоре. Таким образом, в передаваемых для распознавания речи данных, содержится только полезная составляющая. Для определения наличия пауз (отсутствия голосовой активности) программ анализирует в записи речи присутствие фраз. Начало фразы определяется по превышению порога звуковой энергии в течение некоторого интервала времени. Конец фразы фиксируется, когда звуковая энергия имеет значение меньше другого порога, в течение заданного времени.

В группе элементов управления «Распознавание голосовой активности» настраиваются пороги звуковой энергии, и интервалы времени для определения начала и конца фраз. Звуковая энергия измеряется в условных единицах, а время – в кадрах (короткий интервал, равный 25 миллисекундам). В настройках начально заданы значения по умолчанию. Чтобы понять, подойдут ли вам текущие значения параметров, выполните тест. Для проверки используется запись звука с устройства записи в системе по умолчанию. Нажав кнопку диалога **«Устройства записи в системе»**, вы можете определить, какое устройство записи будет использоваться в тесте, а также настроить уровень чувствительности микрофона.

Нажмите кнопку *«Пробная фраза…»*.

![](_page_29_Picture_106.jpeg)

*Рис. 28.* Тест записи и распознавания фраз. Ожидание начала фразы.

Произнесите некоторую фразу, например: - Здравствуйте, как поживаете? Если пороги звуковой энергии и длительности для начала и конца фраз приемлемы, то в процессе произнесения фразы текст *Ожидание начала фразы…* изменится на *Ожидание окончания фразы…*, а по концу фразы на текст *Фраза записана*. По окончании записи фразы станут доступны кнопки «Воспроизведение» и «Распознать текст фразы».

Нажав кнопку **«Воспроизведение»**, вы можете прослушать результат записи и оценить ее качество, громкость и разборчивость речи. При необходимости, отрегулируйте уровень чувствительности или усиление микрофона и повторите запись, нажав кнопку **«Начать запись»**. Кнопка «Закончить фразу» завершает запись в случае, если конек фразы не может быть определен программой автоматически (по заданным значениям порога и длительности конца фразы).

Для теста распознавания записанной фразы нажмите кнопку **«Распознать текст фразы»**. В случае успеха, в окне диалога будет размещен текст распознанной фразы.

![](_page_29_Picture_107.jpeg)

*Рис. 29.* Текс фразы распознан.

Тест распознавание фразы выполняется в сервисе, заданном в настройках программы, с использованием специфических параметров выбранного сервиса распознавания речи.

#### **Возможные проблемы в процессе теста записи фраз**

![](_page_30_Picture_240.jpeg)

Нажмите кнопку *OK* для сохранения выполненных настроек программы.

# <span id="page-30-0"></span>**7. Правила обработки записей регистратора**

В настройках программы вы можете определить множество разнообразных правил обработки записей звука. Формирование набора таких правил определяется выбранной методикой использования решения, что в свою очередь зависит от бизнес-задач.

Далее будут рассмотрены отдельные правила обработки, которые вы можете использовать по отдельности или совместно.

#### <span id="page-31-0"></span>*Выгрузка звуковых вложений в CXM-Online*

Выгрузка звуковых вложений, это привязка записей звука к уже существующим событиям в облачном сервисе CXM-Online. Например, в CXM-Online некоторой системой формируются события, связанные с консультацией продавцом покупателя. Целью является привязка записи разговора на протяжении консультации к **базовому** событию в CXM-Online, опционально вместе с распознанным текстом.

Необходимые условия для задания набора правил этого типа:

- Наличие действующего аккаунта в сервисе СХМ-Online и [задание параметров сервиса](#page-24-0) в настройках программы.
- Наличие механизма формирования событий в CXM-Online в реальном времени. События в CXM-Online могут создаваться как программой EPM-Agent Plus, как результат нажатий кнопок пультов, так и некоторой внешней системой, самостоятельно формирующих события, например пробитие чеков кассой.

Для задания правил выгрузки звуковых вложений откройте настройки программы и выберите закладку «Правила выгрузки». Нажмите кнопку *Добавить…* Создание правила выполняется на страницах Мастера.

![](_page_31_Picture_156.jpeg)

*Рис. 30.* Мастер создания правила выгрузки. Стартовая страница.

На первой странице мастера (рис.30) задайте:

- **Название правила**. Произвольная информация, описывающая правило. Замените текст *Без названия* на ваше название правила, например *Консультация клиента*.
- **Схема**. Выберите одну из схем, связанных методикой создания событий в CXM-Online. Рассмотрим схемы на примере консультации продавцом клиента:
- **Базовое событие. Нет параллельности.** Базовым событием является начало консультации. В любой момент времени продавец может консультировать только одного клиента. Закончив консультацию, продавец может заняться другим клиентом.
- **Базовое событие. Допускается параллельность.** Базовым событием является начало консультации каждого клиента. Продавец может начать консультацию следующего клиента, не закончив консультацию предыдущего.
- **Базовое и финальное событие.** Продавец консультирует клиентов последовательно. Базовым событием является начало консультации клиента. Финальным событием является окончание консультации.
- **Базовое, финальное и оценочное событие.** Продавец консультирует клиентов последовательно. Базовым событием является начало консультации клиента. Финальным событием является окончание консультации. В схеме также принимает участие оценочное событие, характеризующее результат консультации. Например, событие пробития кассой чека, говорит о том, что консультация завершилась продажей. Отсутствие оценочного события свидетельствует, что клиент ушел без покупки.

Выберите схему, которая соответствует организации рабочего процесса в вашем случае.

 **Время консультации.** Запись разговора в течение консультации будет привязана к базовому событию, т.е. к началу консультации. Вы можете задать время начала записи от времени базового события как со знаком плюс, так и со знаком минус. То есть начало записи может предшествовать базовому событию, начинаться в то же время, либо через заданное время после времени базового события. Время конца консультации может быть также определено произвольным смещением от времени базового события. Разница времени начала и конца консультации определяет **максимальную длительность консультации**. Запись разговора не может превысить эту длительность.

В зависимости от схемы:

- **Базовое событие. Нет параллельности.** Следующее базовое событие завершает запись разговора (предыдущую консультацию), даже если максимальная длительность консультации еще не была превышена.
- **Базовое событие. Допускается параллельность.** Следующее базовое событие не завершает запись разговора (предыдущую консультацию). Для этой схемы длительность записи разговора всегда равна максимальной длительности консультации.
- **Базовое и финальное событие.** Финальное событие, а также следующее базовое событие при отсутствии финального, завершает запись разговора.
- **Базовое, финальное и оценочное событие.** То же, как и для предыдущей схемы.

Выберите единицу времени для задания длительности консультации – минуты либо секунды и, перемещая слайдеры, задайте смещения начала и конца консультации по отношению к базовому событию.

В качестве примера, далее рассматривается схема **Базовое, финальное и оценочное событие**, как имеющая максимальное число страниц при работе Мастера создания правила. В вашем случае, вы можете выбирать другую, актуальную для вас схему. Нажмите кнопку *Далее >* для перехода на следующую страницу Мастера.

#### 부터해

![](_page_33_Picture_73.jpeg)

*Рис. 31.* Мастер создания правила выгрузки. Базовое событие.

На этой странице необходимо определить параметры базовых событий. Базовые события присутствуют во всех схемах. События в сервисе CXM-Online всегда являются событием ответа на некоторый **Вопрос** с одним или несколькими **вариантами ответа**. Нажмите кнопку *Выбрать вопрос и варианты ответа…* По заданным настройкам сервиса CXM-Online, программа запросит список всех вопросов компании и предложит вам выбрать вопрос и опционально варианты ответа для базового события. Вопрос с вариантами ответа должен быть предварительно создан в сервисе CXM-Online.

![](_page_33_Picture_74.jpeg)

*Рис. 32.* Выбор вопроса и вариантов ответа для Базового события.

В качестве примера (рис.32) для Базового события выбран вопрос *Консультация клиента*. Вопрос имеет три варианта ответа: **Начало**, **Окончание** и **Оценка**. Для Базового события (начало консультации) необходимо выбрать (включить галочку) варианта ответа **Начало**. Если ни один из вариантов ответа не будет выбран, то это будет означать, что базовое событие связывается с любым вариантом ответа на выбранный вопрос. Нажмите *OK*. На странице Мастера (см. рис 31) поля Вопрос и Псевдонимы вариантов ответа будут заполнены соответствующей информацией.

- **Шаблон имени пульта/сотрудника**. События в сервисе CXM-Online имеют привязку к Пультам, с которых был произведен ответ на Вопрос. В качестве имени пульта, в зависимости от методики использования, может выступать как обезличенное имя, например **Окно 1**, так и имя сотрудника, например **Иванова Мария**. Если в поле шаблона имени пульта/сотрудника будет задана конкретная строка, например **Окно 1** или **Иванова Мария**, то правило будет применяться только к тем событиям CXM-Online, когда Владельцем Рабочих мест и пультов, связанных с ним, являлся именно этот обезличенный либо конкретный сотрудник. Чтобы распространить правило на все события, вне зависимости от конкретного владельца Рабочего места, необходимо в поле шаблона задать строку *%PANEL%*. Это так называемый формальный параметр, означающий подстановку конкретного значения имени пульта в момент, когда Владельцем Рабочего места являлся любой сотрудник.
- **Имеющийся атрибут**. Предоставляет возможность альтернативной привязки событий в сервисе к пультам, с которых событие было создано. При создании события пульт может передавать в сервис набор атрибутов. Атрибут имеет имя и значение. Например, при пробитии кассой чека, передается атрибут с именем *Продавец* и значением *Иванова Мария*. Тогда для привязки событий вы можете задать:
	- **Имя атрибута** *Продавец*.
	- **Шаблон значения атрибута**  *%PANEL%*

Нажмите кнопку *Далее >* для перехода на следующую страницу Мастера.

![](_page_34_Picture_191.jpeg)

*Рис. 33.* Выбор вопроса и вариантов ответа для Финального события.

На странице «Финальное событие» необходимо определить параметры финальных событий. Параметры аналогичны, описанным для предыдущей страницы Мастера. Но присутствует и дополнительная опция:

 **Для каждого базового события требуется финальное событие**. Если опция включена, то для выполнения правила выгрузки звукового вложения для определенного базового события требуется, чтобы за ним следовало финальное событие, до начала следующего базового события. Если опция не включена, то при отсутствии финального события привязка записи звука происходи по максимальной продолжительности времени консультации либо по началу следующего базового события.

Нажмите кнопку *Далее >* для перехода на следующую страницу Мастера.

![](_page_35_Picture_130.jpeg)

*Рис. 34.* Оценочное события.

Эта страница Мастера появляется для схемы **Базовое, финальное и оценочное событие**.

Выберите вопрос и, опционально, варианты ответа для оценочного события. Задайте шаблон имени пульта/сотрудника и/или имя и шаблон значения атрибута. Действия такие же, как и для базового и финального событий.

- **Оценка**. Набор полей, определяющий имя и значение атрибута, который будет добавлен к базовому событию в сервисе CXM-Online, в зависимости от наличия или отсутствия оценочного события в цикле консультации.
	- **Имя атрибута оценки.** Для базового события создается атрибут с заданным именем, например *Продажа*.
	- **Значение атрибута для позитивной оценки.** Если оценочное событие будет присутствовать в цикле консультации, то значением атрибута оценки будет заданное в этом поле значение. Например, *Была*.

 **Значение атрибута для негативной оценки.** Если оценочное отсутствует в цикле консультации, то атрибут оценки примет значение, заданное в этом поле. Например, *Не было*.

Нажмите кнопку *Готово* для завершения работы Мастера.

В список Правил выгрузки в диалоге настроек программы будет добавлено созданное правило.

![](_page_36_Picture_131.jpeg)

*Рис. 35.* Создано правило выгрузки звуковых вложений.

При необходимости, вы можете добавить другие Правила выгрузки. Используя кнопки *Изменить…* и *Удалить* вы можете соответственно отредактировать или удалить выбранное правило.

#### <span id="page-36-0"></span>*Аудиоаналитика по событиям CXM-Online*

Необходимые условия для задания набора правил этого типа:

- Наличие действующего аккаунта в сервисе CXM-online [и задание параметров сервиса](#page-24-0) в настройках программы.
- Наличие механизма формирования событий в CXM-Online в реальном времени. События в CXM-Online могут создаваться как программой EPM-Agent Plus, как результат нажатий кнопок пультов, так и некоторой внешней системой, самостоятельно формирующих события, например пробитие чеков кассой.
- Наличие действующего аккаунта в одном из сервисов распознавания речи и [настройка программы](#page-25-0) на параметры сервиса.

Аудионалитика основана на анализе содержимого распознанного текса фрагмента записи разговора, связанного с событиями в CXM-Online. Допустим, нам нужно проанализировать запись консультации продавцом клиента, и проверить выполнение стандарта обслуживания. Например, стандарт обслуживания требует, чтобы продавец в конце консультации попрощался. Для этого необходимо проанализировать распознанный текст разговора на наличие ключевых фраз, соответствующих понятию – попрощался, например: *\*До свидания\**, *\*Приходите \* еще\**, *\*Всегда рады \* видеть\**, и т.п. Наличие знака \* во фразах означает, что в данном месте (до начала фразы, в средине или конце фразы) может присутствовать любой текст, но может и отсутствовать. Например в шаблон *\*Приходите \* еще \** укладываются фразы

**… Приходите к нам еще …** и **… Приходите еще ….**

Если при анализе текста на присутствие одной или нескольких ключевых фраз, такие фразы находятся, то программа Voice Uploader создает в сервисе CXM-Online новое событие с заданными параметрами, опционально прикладывая к нему фрагмент записи разговора и распознанный текст.

Откройте в диалоге настроек программы закладку «Аудиоаналитика по событиям CXM-Online».

![](_page_37_Picture_164.jpeg)

*Рис. 36.* Закладка «Аудиоаналитика по событиям CXM-Online» в настройках программы.

Набор правил аудиоаналитики состоит **Элементов**. В элементе производится анализ текста фрагмента записи, связанного с некоторыми базовыми/финальными/оценочными событиями уже присутствующими в сервисе CXM-Online. В ходе анализа, при выполнении определенных условий Элемент может сам создавать в CXM-Online другие события. Если для работы некоторого **Элемента N**, требуются события, которые создаются **Элементом K**, то Элемент N является зависимым от Элемента K. Элемента K должен отрабатывать (создавать свои события) до начала работы Элемента N. Если некоторый Элемент не зависит от других Элементов, то он является **Корневым**.

Давайте добавим новый Корневой Элемент для проверки выполнения стандарта обслуживания. Нажмите кнопку *Добавить в корень…* (см. рис. 36).

В появившемся окне диалога «Элемент аудиоаналитики по событиям CXM-Online» введите в поле Название произвольное название элемента, поясняющее его назначение, например: *Стандарт обслуживания*.

![](_page_38_Picture_126.jpeg)

*Рис. 37.* Создание нового Корневого Элемента аудиоаналитики по событиям CXM-Online.

Далее необходимо задать схему и определить события для фрагмента записи, распознанный текст которого будет анализироваться. Нажмите кнопку **Задать схему…** Запустится в работу Мастер выбора схемы.

На первой странице Мастера (см. рис. 38) выберите одну из схем:

- **Базовое событие.** Базовым событием, например, является начало консультации. Длительность фрагмента записи консультации ограничивается максимальной длительностью консультации, либо следующим базовым событием.
- **Базовое и финальное событие.** Базовым событием является начало консультации клиента. Финальным событием является окончание консультации. Длительность фрагмента записи консультации ограничивается максимальной длительностью консультации, либо финальным событием, либо следующим базовым событием.
- **Базовое, финальное и оценочное событие.** Базовым событием является начало консультации клиента. Финальным событием является окончание консультации. Оценочным событием, характеризующим результат консультации, является, например, событие пробития кассой чека.

![](_page_39_Picture_63.jpeg)

*Рис. 38.* Мастер выбора схемы для Элемента аудиоаналитики. Первая страница.

В качестве примера выберем схему Базовое и финальное событие. Нажав кнопку *Выбрать вопрос и варианты ответа…*, выберите для базового события вопрос и варианты ответа. Задайте в поле шаблона имени пульта/сотрудника значение *%PANEL%*, для применения к любому имени Владельца пульта. Нажмите кнопку **Далее >** для перехода к следующей странице Мастера.

![](_page_39_Picture_64.jpeg)

*Рис. 39.* Мастер выбора схемы для Элемента аудиоаналитики. Вторая страница.

На второй странице Мастера (см. рис. 39) определите финальное событие схемы, нажав кнопку *Выбрать вопрос и варианты ответа…*. Задайте в поле шаблона имени пульта/сотрудника значение *%PANEL%*. Включите опцию *Для каждого базового события требуется финальное событие*, если это требует регламент процесса консультации. Нажмите кнопку *Готово*.

![](_page_40_Picture_125.jpeg)

*Рис. 40.* Задана схема для нового элемента аудиоаналитики.

Далее, при возврате в диалог создания Элемента аудиоаналитики (см. рис. 40), определите фрагмент записи консультации, текст которого будет анализироваться Элементом. Давайте зададим значения Начала: 0 минут от времени базового события, и Конец: 10 минут после времени базового события. Вы можете задать и другой интервал времени. Заданный интервал будет определять максимальную длительность фрагмента записи для ее анализа. По факту, реальная длительность фрагмента может ограничиваться следующим базовым или финальным событием, в зависимости от схемы.

Для создаваемого Элемента вам необходимо описать один или несколько **Триггеров**. Триггер это некоторая экспертиза, которая проверяет текст фрагмента записи на присутствие в ней определенных ключевых фраз. Если одна из фраз находится в тексте, то считается что **Триггер сработал**. При срабатывании Триггера в сервисе CXM-Online создается некоторое новое событие, заданное в настройках Триггера. К этому событию опционально прикладывается некоторый звуковой фрагмент, распознанный текст и атрибут оценки, если таковой задан в схеме Элемента. Если Триггер не сработал (ключевые фразы не были найдены), то в зависимости от настроек Триггера, либо создается другое событие в сервисе CXM-Online, либо никаких действий не выполняется. Создадим пример Триггера, анализирующего приветливость продавца в процессе консультации.

Нажмите кнопку *Добавить…* (Триггер). В появившемся диалоге «Триггер аудиоаналитики» задайте параметры триггера.

![](_page_41_Picture_111.jpeg)

*Рис. 41.* Создание Триггера аудиоаналитики для Элемента.

- **Название**. Введите произвольное название Триггера.
- **Событие, создаваемое при срабатывании триггера**. Нажмите кнопку *Выбрать вопрос и вариант ответа…* и задайте параметры события. Вопрос с вариантами ответов предварительно должен быть создан в сервисе CXM-Online.
- Вложения события: **Текст речи** и **Запись звука**. Если опции включены, то для создаваемого при срабатывании Триггера события, в нем будут присутствовать, соответственно, распознанный текст речи и/или вложение записи разговора.
- **Уточнить интервал времени звукового вложения по отношению ко времени срабатывания триггера**. По умолчанию эта опия выключена, а интервал времени звукового вложения определяется в Элементе аудиоаналитики. Если опция включена, интервал времени звукового вложения задается явно по отношении ко времени срабатывания Триггера. Например, в Элементе аудиоаналитики задана длительность интервала для аудиоаналитики в 10 минут. Ключевая фраза, вызвавшая срабатывание Триггера была произнесена на пятой минуте. Чтобы не вкладывать в создаваемое событие все 10 минут звукозаписи, вы можете включить данную опцию и задать интервал вложения

по отношению ко времени произнесения фразы. Например, -30 секунд до и 30 секунд после. Таким образом, длительность вложенной записи звука составит 1 минуту, и в ней будет присутствовать ключевая фраза.

- **Шаблоны фраз**. Используя кнопку *Добавить…*, задайте одну или несколько ключевых фраз срабатывания Триггера. Не забывайте использовать в шаблонах фраз символ \* (любой текст в данном месте фразы). Порядок анализа присутствия фраз в распознанном тексте можно изменять кнопками *Поднять выше* и *Опустить ниже*.
- **Создавать событие, если триггер не сработал**. По умолчанию опция отключена. Т.е. если Триггер не сработает, то никаких действий не выполняется. Если требуется, чтобы при отсутствии ключевых фраз выполнялось создание в CXM-Online некоторого события, то включите эту опцию и определите параметры создаваемого события, нажав кнопку *Выбрать вопрос и вариант ответа…* Вы также можете добавлять к создаваемому событию *Текст речи* и/или *Запись звука* проанализированного интервала записи.

Нажмите *OK* для сохранения созданного Триггера в списке триггеров Элемента аудиоаналитики.

![](_page_42_Picture_139.jpeg)

*Рис. 42.* В Элементе аудиоаналитики создан Триггер.

Внутри Элемента вы можете создавать не один а несколько Триггеров, которые будут анализировать тест одного и того же интервала звукозаписи, но используя разные шаблоны ключевых фраз и создавая разные события при срабатывании Триггера. Нажмите *OK* для сохранения созданного Элемента аудиоаналитики.

![](_page_43_Picture_2.jpeg)

*Рис. 43.* Создан Корневой Элемент аудиоаналитики.

При необходимости, вы можете создавать другие Элементы аудионалитики. При этом, если создаваемый Элемент не зависит от событий, создаваемых Триггерами другого Элемента, то новый Элемент добавляется *в корень*. В противном случае, выберите Элемент от которого будет зависеть создаваемый новый Элемент и нажмите кнопку *Добавить зависимый…* Такая иерархия описания Элементов позволяет управлять последовательностью выполнения правил для Элементов. То есть Элементы, от которых зависят другие Элементы, будут отрабатывать (создавать события в сервисе) раньше, чем зависимые от них. Нажмите *OK* для сохранения выполненных настроек программы.

#### <span id="page-43-0"></span>*Сквозная аудиоаналитика*

Представим ситуацию, что нам необходимо фиксировать случаи (создавать в CXM-Online события), в те моменты времени, когда продавец произнесет одну из ключевых фраз, не связанных непосредственно с консультацией клиента. Например, при возникновении некоторой форс-мажорной ситуации, как то большого наплыва покупателей, или поломке кассы, продавец может произнести ключевую фразу *Форсмажор*, и далее сообщить детали возникшей проблемы. Так как ситуация может возникнуть в любой момент и не связана с процессом консультации клиента напрямую, то для анализа наличия ключевой фразы нельзя использовать фрагменты записей, связанных с какими-либо интервалами времени консультации. Таким образом, необходимо анализировать распознанные тексты **всех записей** Регистратора, сделанных на данном Рабочем Месте, то есть выполнять **сквозную аудиоаналитику**.

Набором правил сквозной аудиоаналитики является набор **Триггеров сквозной аудиоаналитики**. Триггер сквозной аудиоаналитики во многом похож на Триггер Элемента аудиоаналитики по событиям CXM-Online. Но в отличие от последнего, Триггер сквозной аудиоаналитики анализирует весь имеющийся распознанный текст всех записей Регистратора.

Давайте в качестве примера создадим Триггер сквозной аудиоаналитики, реагирующий на ситуации форсмажора.

Откройте диалог настроек программы и выберите закладку «Сквозная аудиоаналитика». Нажмите кнопку *Добавить…* для создания нового Триггера сквозной аудиоаналитики.

![](_page_44_Picture_121.jpeg)

*Рис. 44.* Параметры Триггера сквозной аудиоаналитики.

- **Название**. Введите в это поле произвольное описание Триггера.
- **Максимальная частота срабатывания, сек.** По умолчанию имеет значение 0, что означает, что Триггер может срабатывать сколь угодно часто. Если необходимо ограничить частоту срабатывания Триггера, например ситуация Форс-мажора не может происходить чаще, чем раз в 5 минут, то задайте в этом поле значение 300 секунд.
- **Создаваемое в CXM-Online событие.** Нажмите кнопку *Выбрать вопрос и вариант ответа…* и задайте параметры события, которое будет создаваться в сервисе CXM-Online при срабатывании Триггера. Вопрос с вариантом ответа предварительно должен быть создан в сервисе.
- Вложения события: **Текст речи** и **Запись звука**. Если опции включены, то для создаваемого при срабатывании Триггера события, в нем будут присутствовать, соответственно, распознанный текст речи и/или вложение записи разговора за определенный интервал времени.
- **Смещения от времени срабатывания триггера**. Определяют интервал времени вложений к создаваемому событию. Начало и конец интервала могут быть заданы по смещению от времени срабатывания Триггера, в секундах или минутах.
- **Создавать атрибут оценки**. По умолчанию отключено. Если необходимо чтобы в создаваемом Триггером событии присутствовал атрибут, значение которого меняется в зависимости от того, присутствовало ли некоторое событие вслед за срабатыванием Триггера, то:
	- 1. Включите данную опцию.
	- 2. Нажмите кнопку *Оценочное событие, оценка…* и в появившемся окне диалога выберите событие, присутствие которое необходимо анализировать после срабатывания Триггера, а также имя и значения атрибута создаваемого Триггером события в случае присутствия либо отсутствия Оценочного события.
	- 3. Задайте **Максимальное время отставания оценочного события, сек**. Значение по умолчанию 60 секунд. Если после времени срабатывания Триггера будет присутствовать Оценочное событие, отстающее не более чем на заданное время, то создаваемое Триггером событие получит атрибут со значением Позитивной оценки. В противном случае – Негативной оценки.
- **Шаблоны фраз.** Список шаблонов фраз, по которым Триггер срабатывает. Нажмите кнопку *Добавить…* и введите один или несколько шаблонов фраз для Триггера. В нашем примере необходим шаблон фразы *\*Форс-мажор\**.

Нажмите *OK* для добавления создаваемого Триггера в список триггеров сквозной аудионалитики программы.

![](_page_45_Picture_136.jpeg)

*Рис. 45.* В список добавлен новый Триггер сквозной аудиоаналитики.

#### <span id="page-46-0"></span>*События по таймеру*

Это правило обработки записей Регистраторов позволяет создавать в сервисе CXM-Online события с вложением записи звука за фиксированный интервал времени - 10 минут. То есть для каждого Рабочего Места происходит «нарезка» звуковых файлов на десятиминутные фрагменты, и для каждого фрагмента в CXM-Online создается событие, содержащее этот фрагмент записи. Каждое событие связано с Владельцем Рабочего Места на момент записи. Если в какой-то момент времени происходит смена Владельца, то фрагмент записи «закрывается» и связывается с событием предыдущего Владельца.

![](_page_46_Picture_148.jpeg)

*Рис. 46.* Настройка событий, создаваемых по таймеру.

- **Создавать периодические события в CXM-Online**. Включите эту опцию для создания периодических событий со звуковыми вложениями.
- Нажмите кнопку **Выбрать вопрос и вариант ответа,** для определения Вопроса и варианта ответа создаваемых событий.
- **Событие содержит распознанный текст**. Опционально, пр[и использовании сервиса распознавания](#page-25-0)  [речи,](#page-25-0) вы можете прикладывать дополнительно к создаваемым событиям текст фрагмента звукозаписи.

#### <span id="page-46-1"></span>*Использование Telegram*

Программа Voice Uploader позволяет передавать в мессенджер Telegram сообщения с вложением фрагмента звукозаписи, связанные с событиями нажатий кнопок пультов программы EPM-Agent Plus. В качестве источника событий используется не сервис CXM-Online, а **Log-файл** программы EPM-Agent Plus, содержащий информацию о нажатиях кнопок пультов.

Для этого, в настройках программы EPM-Agent Plus, на закладке «Дополнительно», должен быть задан формат записей Log-файла CSV (значения, разделенные символом табуляции).

![](_page_47_Picture_114.jpeg)

*Рис. 47.* Задание параметров Log-файла с информацией о нажатых кнопках в программе EPM-Agent Plus.

При настройке параметров Кнопок пультов, необходимо задавать тег файла конфигурации, обеспечивающий запись события нажатия кнопки в Log-файл.

#### <span id="page-47-0"></span>*Параметры Telegram*

Программа Voice Uploader может отправлять сообщения в Группу или Чат Telegram от имени Telegram бота. В документе **[Telegram бот и группа. Руководство администратора.](https://911.prolan.ru/support/doc/TelegramBotAndGroup.pdf)** описывается методика создания и настройки Telegram бота и группы. После выполнения этих действий переходите к настройке параметров Telegram в программе Voice Uploader.

Откройте настройки программы и выберите закладку Telegram. Заполните поля закладки и проведите проверку правильности задания.

## 그러해

![](_page_48_Picture_172.jpeg)

*Рис. 48.* Настройка общих параметров Telegram.

- **Прокси-сервер.** Задайте режим использования прокси-сервера для доступа к сервису отправки сообщений в Telegram (https://api.telegram.org/bot). Если прокси-сервер используется, то задайте в соответствующих полях его имя или IP-адрес, номер порта прокси-сервера, имя и пароль пользователя прокси-сервера.
- **Токен**. Введите в это поле Токен, который вы получите при создании бота. Нажмите кнопку Тест…, справа от этого поля для проверки существования бота с заданным идентификатором.
- **Идентификатор чата или группы**. Введите в поле числовой идентификатор группы или чата Telegram, в которую будет отправляться сообщения. Идентификатор группы это отрицательное число, чата – положительное. Нажмите кнопку Тест…, справа от этого поля для проверки существования группы/чата и возможности отправки сообщения в группу/чат от имени бота.
- **Текст и формат сообщения по умолчанию**. В этом поле вы можете задать формат сообщения, отправляемого в Telegram, если в правилах отправки сообщений (см. далее) формат сообщения не будет задаваться явно. В формате сообщения удобно использовать формальные параметры, которые при отправке сообщения будут заменены фактическими значениями. Для ввода формального параметра, введите символ % (процент) в нужной позиции текста, и в контекстном меню выберите одно из возможных значений формального параметра:
	- **%date% - Дата события**. В сообщении будет заменен текстом вида ДД/ММ/ГГГГ.
	- **%time% - Время события**. В сообщении будет заменен текстом вида ЧЧ:ММ:СС.
	- **%PANEL% - Пульт сотрудника**. Будет заменен именем Владельца Рабочего Места в момент события нажатия кнопки пульта.

 **%AnswerText% - Текст ответа.** Будет заменен **псевдонимом** варианта ответа на вопрос для нажатой кнопки. Псевдоним варианта ответа не всегда совпадает с текстом варианта ответа. Если при настройке параметров кнопки в программе EPM-Agent Plus используется задание псевдонима кнопки по выбору варианта ответа в сервисе CXM-Online, то псевдонимом кнопки, скорее всего, будет являться число, типа 1, 2 … , а не текст типа *Красная* или *Плохо*. В этом случае не задавайте формат сообщения по умолчанию вовсе (оставьте его пустым), а задавайте формат сообщения при настройке набора правил отправки сообщений, для каждого правила (кнопки) отдельно.

Кроме формальных параметров, при задании формата сообщения, вы можете также использовать некоторые теги html форматирования:

- <b>…</b> **Жирный текст**
- <i>…</i> *Наклонный текст*
- <u>…</u> Подчеркнутый текст
- <s>…</s> Зачеркнутый текст
- <tg-spoiler>…</tg-spoiler > Спойлер сообщения
- <a href=\"https://.../\">Ссылка на URL</a> Кликабельная ссылка на URL

#### <span id="page-49-0"></span>*Сообщения в Telegram*

Откройте в диалоге настроек программы закладку «Сообщения в Telegram».

![](_page_49_Picture_166.jpeg)

*Рис. 49.* Настройка сообщений в Telegram.

 **Источник событий:** В поле **Путь к Log-файлу с информацией о нажатиях кнопок**, по умолчанию, задан пуль к локальной папке, в предположении, что программа EPM-Agent Plus выполняется на этом же компьютере и сохраняет нажатия кнопок в локальный файл, что справедливо в подавляющем большинстве случаев. Если же архитектура вашего решения более сложная, и EPM-Agent Plus работает на другом компьютере сети, либо сохраняет нажатия в Log-файл, находящийся на некотором сервере, то нажав кнопку с тремя точками, справа от поля пути, выберите фактический путь к Log-файлу.

Нажмите кнопку *Тест*, для проверку существования Log-файла, возможности доступа к нему на чтение данных, и проверки формата Log-файла (должен быть формата CSV). Нажатие кнопки *Использовать Log-файл локального EPM-Agent*, задает в поле путь к лог файлу для локального нахождения программы EPM-Agent Plus.

#### **Правила формирования сообщений в Telegram:**

Давайте в качестве примера, создадим правило отправки в группу Telegram сообщений по нажатии красных кнопок пультов. К сообщению будем прикреплять фрагмент записи разговора в интервале времени 3 минуты до и одну минуту после времени нажатия кнопки. Для создания нового правила, нажмите в диалоге кнопку *Добавить…* (см. рис. 49).

Задайте все параметры правила формирования сообщений:

![](_page_50_Picture_146.jpeg)

*Рис. 50.* Создание правила сообщений в Telegram.

**Название**. Введите произвольную информацию о правиле, например Красная кнопка.

 **Шаблон имени Пульта/Сотрудника.** В записях Log-файла, как правило, присутствует информация о нажатиях всех кнопок всех пультов программы EPM-Agent. Вы можете распространить действие создаваемого правила на все пульты, задав в этом поле значение **\*** (звездочка). Вы также можете задать и более сложный шаблон выбора имен пультов/сотрудников. Например, если в Log-файл записываются нажатия от пультов с именами Регистратура 1, Регистратура 2, Регистратура 3, Лаборатория и Гардероб, а вы хотите задать правило только для регистратур, то вы можете задать шаблон:

*Регистратура \** (звездочка означает любой текст в этом месте) или *Регистратура ?* (символ знака вопроса означает любой одиночный символ). Нажав кнопку *Из Log-файла…*, справа от поля шаблона имени, вы можете выбрать конкретное имя пульта/сотрудника из списка всех имен пультов, содержащихся в данный момент в Log-файле.

- **Шаблон варианта ответа**. В записи Log-файле о нажатии кнопки присутствует **псевдоним** варианта ответа, который не обязательно совпадает с текстом варианта ответа. Например, вариант ответа с текстом Хорошо может иметь псевдоним 1. Нажав кнопку *Из Log-файла…*, справа от этого поля, вы можете выбрать конкретный текст ответа из всех, присутствующих на данный момент в Log-файле. Красной кнопке пульта, как правило, соответствует текст (псевдоним) 2. При задании в поле шаблона варианта ответа символа **\*** (звездочка), правило будет распространяться на все варианты ответа.
- **Текст и формат сообщения**. Если поле не будет заполнено, то сообщение в Telegram будет формироваться на основе текста и формата по умолчанию, заданного на закладке Telegram. Если это поле будет заполнено, то именно этот текст и формат будет использоваться в Telegram сообщениях, отправляемых при выполнении данного правила. Для сообщений о нажатиях красной кнопки можно задать, например следующий формат сообщения:

<b>Нажата Красная Кнопка</b> <i>%date% %time%</i> Пульт: <b>%PANEL%</b>

который в Telegram будет выглядеть как

**Нажата Красная Кнопка** *31/12/2022 08:15:45* Пульт: **Мария Иванова**

- **Без нотификации пользователя**. Если включить эту опцию, то по приходу сообщения в Telegram, пользователь не будет оповещаться звуковым сигналом (молчаливый режим).
- **Время звукового вложения**. Задайте временной интервал (в минутах или секундах) для фрагмента звукозаписи, который будет прикреплен к сообщению. Интервал задается по смещениям от времени события нажатия кнопки.

Нажмите **OK** для сохранения параметров создаваемого правила формирования сообщений в Telegram.

#### **Dictator Registrar & Voice Uploader. Установка и настройка решения.**

![](_page_52_Picture_72.jpeg)

![](_page_52_Picture_73.jpeg)

*Рис. 51.* Создано правило формирования сообщений в Telegram.

Вы можете добавить другие правила. Например, для нажатий желтых кнопок пультов, задав в поле *Шаблон варианта ответа*, текст *3* (псевдоним для желтой кнопки), а в формате сообщения текст: <b>Нажата Желтая Кнопка</b> <i>%date% %time%</i>

Пульт: <b>%PANEL%</b>

Используя кнопки *Изменить…* и *Удалить*, вы можете соответственно отредактировать или удалить выбранное в списке правило.

Нажмите *OK* для сохранения настроек программы.

#### <span id="page-53-0"></span>*Прочие настройки программы*

Откройте в диалоге настроек программы закладку «Прочее».

![](_page_53_Picture_152.jpeg)

*Рис. 52.* Прочие настройки программы

- **Автоматически стартовать программу при входе в Windows**. При включении этой опции программа будет автоматически запускаться при входе пользователя в Windows (вводе логина и пароля пользователя).
- **Автоматически включать управление работой**. Подробное описание выполнения программой **Работы** дано [в следующей главе](#page-54-0) этого руководства. Включите эту опцию, если необходимо, чтобы при запуске программы планирование выполнением Работы включалось автоматически. Выберите периодичность запуска работы: 15 минут, 30 минут или 1 час. Правило расчета значения для поля Задержки времени на запись также дается в следующей главе.
- **Сжимать MP3 кодеком** загружаемые в сервис звуковые файлы. Для уменьшения размеров звуковых вложений (WAV-файлов), загружаемых сервис CXM-Online, программа может использовать предварительное сжатие WAV-файлов MP3 кодеком (MPEG Layer-3 Codec). Данный кодек обеспечивает очень высокий коэффициент сжатия (в среднем в 11 раз), без существенного ухудшения качества речи в записи. Установите кодек в системе, например из состава популярного набора кодеков K-Lite Codec Pack. Нажав кнопку *Проверить возможность сжатия…*, проверьте присутствие и работу кодека в системе. К недостаткам использования сжатых MP3 кодеком WAVфайлов, можно отнести невозможность прослушивания этих файлов во всех интернет-браузерах. Без проблем файлы можно прослушивать в браузере Chrome.

 **Максимальный размер файла вложения.** Ограничивает максимальный размер файлов звуковых вложений, загружаемых в сервис. Значение по умолчанию 10 MB. Несжатые файлы, имеют значительные размеры, из расчета приблизительно 2 MB на одну минуту записи. Если файл вложения превысит максимальный заданный размер, то он не будет загружаться в сервис.

## <span id="page-54-0"></span>**8. Выполнение Работы**

Задав в настройках программы различные правила обработки записей Регистраторов на рабочих местах, мы подготовили для программы Voice Uploader набор инструкций, по которым она может работать. Термин **Работа программы** означает цикл выполнения программой набора действий. После окончания цикла программа переходит к ожиданию времени начала следующего цикла. Цикл запуска Работы определяется значением, заданным в поле *Периодичность запуска работы* (см. рис. 57), т.е. раз в 15, 30 минут или раз в час. Какую периодичность запуска выбрать, зависит от следующих соображений:

- Результатом работы в соответствии с правилами обработки записей звука являются:
	- a) Звуковые вложения/распознанный текст к существующим базовым событиям сервиса CXM-Online (см. [правила выгрузки](#page-31-0)).
	- b) Создание в CXM-Online новых событий со звуковыми вложениями/распознанным текстом, как результат работы [Триггеров Элементов аудиоаналитики](#page-36-0), [Триггеров Сквозной аудиоаналитики](#page-43-0) или Событий[, создаваемых по таймеру](#page-46-0).
	- c) Отсылка в Telegram [сообщений](#page-49-0) со звуковыми вложениями, связанных с нажатиями кнопок пультов.

Если необходимо обеспечить максимальную динамичность появления результатов работы (результаты отстают от времени источника события на минимальное время), то выбирайте периодичность запуска – 15 минут.

- С другой стороны, если в правилах обработки используется [распознавание текста речи,](#page-25-0) а также:
	- Заданы Триггеры Элементов аудиоаналитики, в которых интервал времени начала анализа смещен от времени события на значительную величину со знаком минус, например -10 минут
	- Заданы Триггеры Сквозной аудиоаналитики

то для исключения возможности повторного распознавания фрагментов звукозаписей (за что надо платить), лучшим значением периодичности запуска Работы является – 1 час.

 Периодичности запуска Работы – 30 минут является компромиссным значением при выборе требований максимальной динамичности результата и экономии средств.

Управление Работой в программе может выполняться автоматически при запуске программы, если в настройках программы, на закладке «Прочее» опция *Автоматически включать управление работой* будет включена. То есть при запуске программы, она сразу же запускает цикл выполнения Работы, а по окончании его переходит к ожиданию времени следующего запуска цикла. Независимо от этого, включать и отключать управление запуском Работы вы можете и в **ручном режиме**. Для включения/отключения управления Работой используйте пункт меню программы *Работа → Управление Вкл/Выкл* или кнопку

.<br>Вкл/Выкл в панели инструментов программы. Когда управление включено, и Работа в своем очередном цикле закончила выполнение всех правил, то она переходит к ожиданию времени следующего автоматического запуска (нового цикла). В интерфейсе программы Voice Uploader, на открытой закладке «Работа», вы можете видеть, какое время осталось до начала нового цикла:

![](_page_55_Picture_168.jpeg)

*Рис. 53.* Ожидание программой запуска Работы на выполнение.

Если это необходимо, то вы можете запустить новый цикл выполнения работы, не ожидая оставшегося

![](_page_55_Picture_169.jpeg)

#### <span id="page-55-0"></span>*Что программа делает при выполнении Работы?*

В момент запуска работы на выполнение происходит следующее:

1. Программа рассчитывает **интервал дат обработки**. **Началом интервала** является текущее время минус 3 часа. **Концом интервала** является текущее время минус **задержка времени на запись**. Зачем нужна задержка на запись? Допустим, для некоторого события в CXM-Online необходимо загрузить в сервис звуковое вложение (задано правилом выгрузки), при этом конец интервала звукового вложения смещен от времени события на 10 минут. Таким образом, если предположить, что событие произошло только что, то время конца интервала записи наступит только через 10 минут. Такой же характер имеет и интервал звукового вложения для Триггеров Элементов звукоаналитики. Для них также надо учитывать смещение конца интервала от базового события. Еще одно обоснование необходимости задержки времени на запись – предположим, что время цикла консультации клиента продавцом, с учетом базового, финального и оценочного событий, рассчитано на 20 минут. Даже, если при этом конец интервала звукового вложения смещен от времени базового события на меньшее время, например 10 минут, то задержку времени на запись необходимо устанавливать из расчета 20 минут (20 больше, чем 10).

Сформулируем общее **правило расчета** значения задержки времени на запись.

- Если заданы правила выгрузки, то для каждого правила сравните максимально возможное время консультации (в зависимости от схемы) и смещение времени конца интервала звукового вложения от времени базового события. Максимальное значение из всех этих значений по всем правилам выгрузки будет являться временем задержки на запись.
- Если заданы Элементы аудиоаналитики, то в каждом Элементе запишите смещение времени конца интервала времени для аудиоаналитики от времени базового события. Добавьте к нему время конца уточненного интервала звукового вложения, от времени срабатывания триггера (если используется). Добавку следует выбирать как максимум из всех добавляемых значений по списку триггеров. Полученное максимальное значение из всех Элементов аудиоаналитики будет являться временем задержки на запись.
- Если заданы правила Сквозной аудиоаналитики, то для каждого Триггера запишите смешение конца интервала звукового вложения от времени срабатывания Триггера. Максиму из этих значений по всем Триггерам Сквозной аудиоаналитики будет являться временем задержки на запись.

Выберите максимум из значений задержки по пункта a, b и c. После этого **добавьте еще 10 минут**, так как Регистраторы программы Dictator создают новый звуковой файл каждые 10 минут.

Рассчитанное значение временем задержки на запись должно быть введено в соответствующее поле настроек программы на закладке «Прочее».

- 2. Программа организует цикл применения правил обработки к каждому Рабочему месту, заданному в настройках программы. Для каждого рабочего места формируется список фактических Владельцев за интервал дат обработки. Каждое правило обработки применяется с учетом Владельцев Рабочих мест на каждую дату.
- 3. Для каждого Рабочего места формируется список звуковых файлов, записанных Регистратором в интервале дат обработки. Только эти файлы и могут использоваться в качестве потенциальных вложений к событиям CXM-Online и подвергаться транскрибации (распознаванию текста).
- 4. Если заданы [правила выгрузки](#page-31-0) звуковых вложений в CXM-Online, для каждого Владельца Рабочего места, в интервале дат обработки, выполняется запрос из сервиса событий, используемых в правиле, дальнейшее формирование фрагментов записей и выгрузка их в CXM-Online, в привязке к базовым событиям. В результате, в CXM-Online, у базовых событий для каждого правила выгрузки появляются звуковые вложения, связанные с консультацией и, опционально, атрибут события.
- 5. Если задано правило генераци[и периодических событий](#page-46-0) CXM-Online по таймеру, с вложением записи звука, но без распознанного текста, то оно выполняется. В результате, в CXM-Online появляются новые события со звуковыми вложениями, «нарезанные» по времени и Владельцам рабочих мест.
- 6. Если заданы [Триггеры сквозной аудиоаналитики](#page-43-0) или генерация событий по таймеру с вложением распознанного текста, то производится транскибация всех «новых» звукозаписей с учетом возможной смены Владельца Рабочего места. В противном случае транскрибация ранее не распознанных фрагментов записей производится по необходимости.
- 7. Если заданы Триггеры сквозной аудиоаналитики, то выполняется проверка срабатывания Триггеров на сплошном массиве распознанного текста. В результате, в CXM-Online, создаются новые события,

соответствующие моментам срабатывания Триггеров со звуковыми вложениями и распознанным текстом.

- 8. Если заданы [Элементы аудиоаналитики,](#page-36-0) то производится проверка срабатывания Триггеров Элементов аудиоаналитики. В результате, в CXM-Online, создаются новые события, соответствующие моментам срабатывания Триггеров со звуковыми вложениями и распознанным текстом.
- 9. Для каждого Рабочего места, сохраняется самая «новая» дата/время транскрибирования записей Регистратора, что позволяет исключить повторную транскрибацию на следующем цикле Работы.
- 10. Если заданы правила сообщений, отправляемых в Telegram, то они формируются и отправляются.

Список действий довольно объемный. Вам не надо его запоминать. На закладке «Работа», во время выполнения Работы, в любой момент времени отображается:

- **Статус работы**. Может иметь значения:
	- **Работа.** Работа выполняется
	- **Пауза после ошибки**. К ошибке привело отсутствие доступа в Интернет. Работа ожидает появления доступа в Интернет, после чего выполнение продолжиться.
- **Рабочее место** и **Владелец.** Показывает информацию о выполнении правил к данному Рабочему месту и Владельцу.
- **Текущая операция.** Отображает некоторое описание выполняемой в данной момент операции, например: *Чтение рабочей папки регистратора*, *Запрос событий из Web-сервиса* и т.п.
- **Описание последней ошибки.** Отображает детальное описание последней, возникшей в в процессе Работы ошибки. Ошибки делятся на:
	- **Некритические**. Ошибка может быть устранена при повторном выполнении действий. Например, отсутствие доступа в Интернет.
	- **Критические**. В процессе выполнения какой-либо операции возникла неустранимая ошибка. При возникновении критической ошибки, в зависимости от ее источника дальнейшее выполнение Работы **может быть остановлено**. Но также возможен и переход к выполнению следующего прохода цикла по Рабочим места, Владельцам и т.п.
- **Wav-файлов** и **Соответствуют.** Показывает число Wav-файлов записанных Регистратором, и сколько из них соответствуют интервалу обработки.
- Группа описаний по **Правилам выгрузки**, **Аудиоаналитике** и **Сообщениям в Telegram**. В процессе Работы отображают различную статистику при выполнении соответствующих правил.

#### <span id="page-58-0"></span>*Сеансы*

Собственно выполненная Работа, от момента ее запуска до окончания, является **Сеансом**. Открыв в интерфейсе программы закладку «Сеансы», вы можете видеть статистику выполнения отдельных Сеансов, в которой есть следующая информация:

- Дата и временя начала Сеанса Работы.
- Продолжительность выполнения Работы.
- **•** Число выгруженных в CXM-Online звуковых вложений.
- Общая длительность транскрибированных записей.
- Число созданных периодических событий.
- Число отработок Триггеров сквозной аудиоаналитики.
- Число отработок Триггеров аудиоаналитики по событиям CXM-Online.
- **Число посланных в Telegram сообщений.**

#### <span id="page-58-1"></span>*События*

Всё, что выполняется в процессе выполнения Работы: действия, отдельные операции, результаты выполнения, предупреждения, ошибки и т.п., программа Dictator Voice Uploader сохраняет в своеобразный лог. Открыв в интерфейсе программы закладку «События», вы можете видеть все эти события в хронологическом порядке.